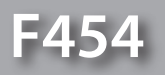

*Podręcznik oprogramowania*

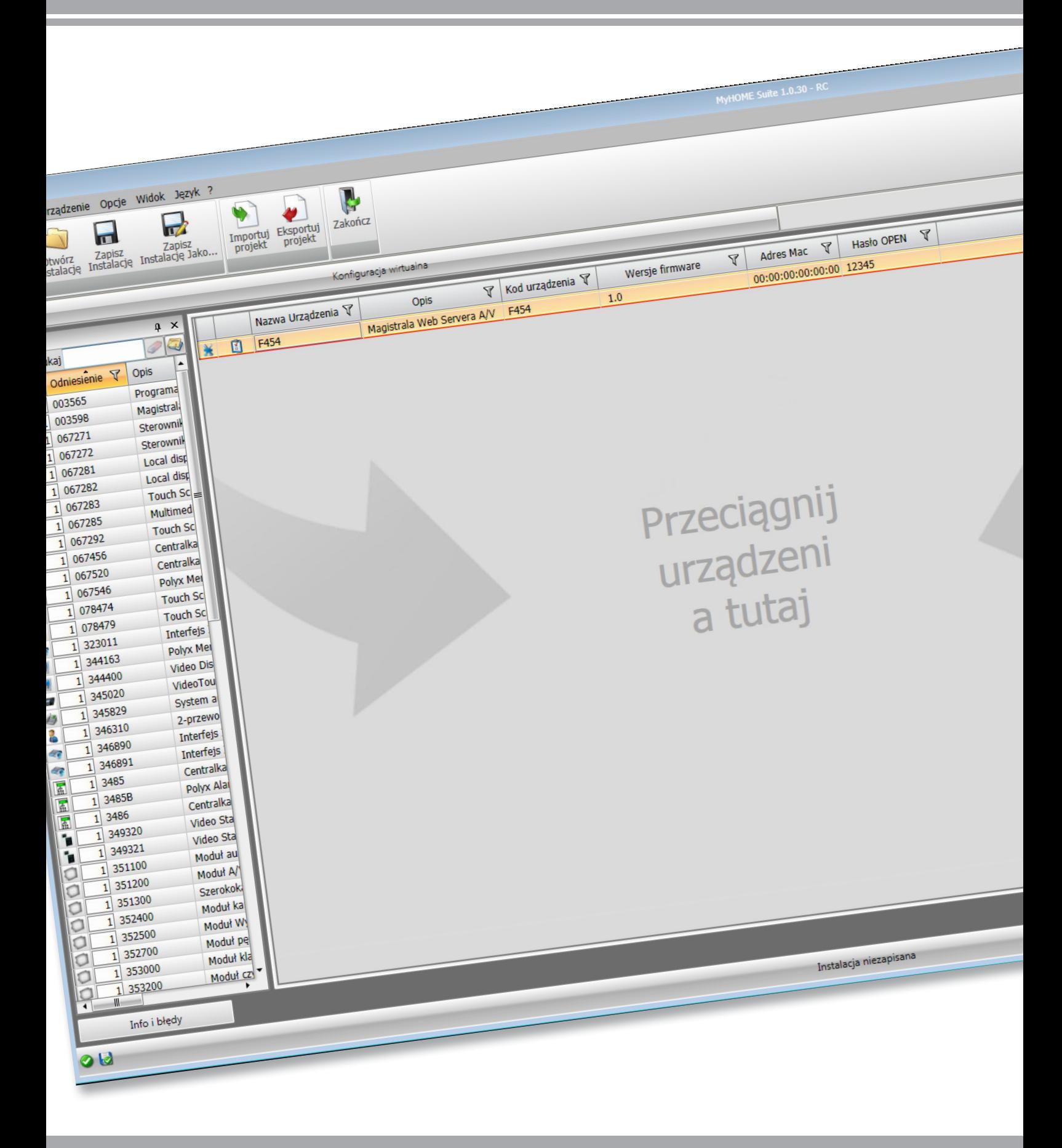

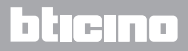

# **MyHOME**

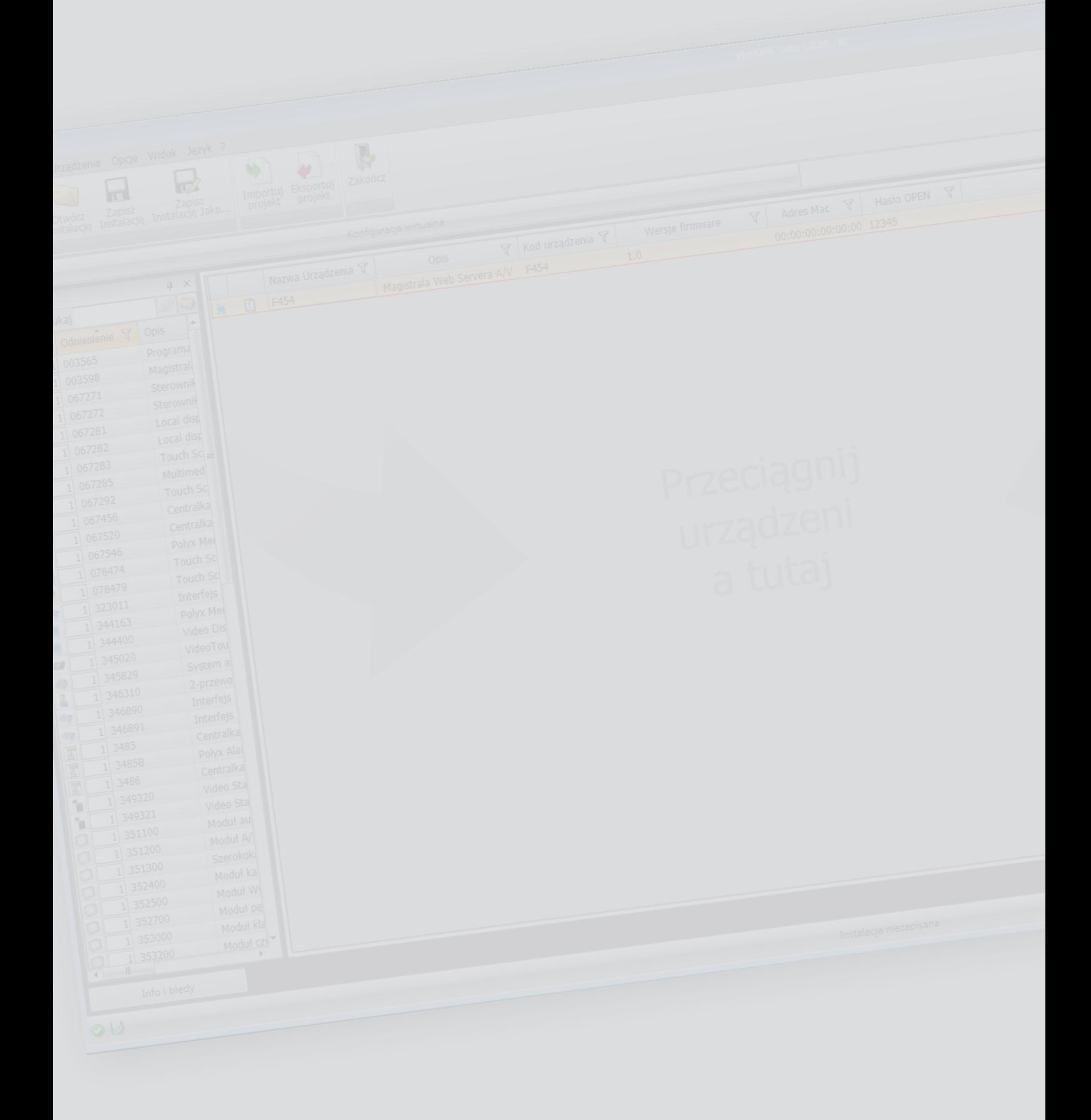

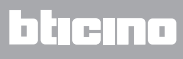

Spis treści

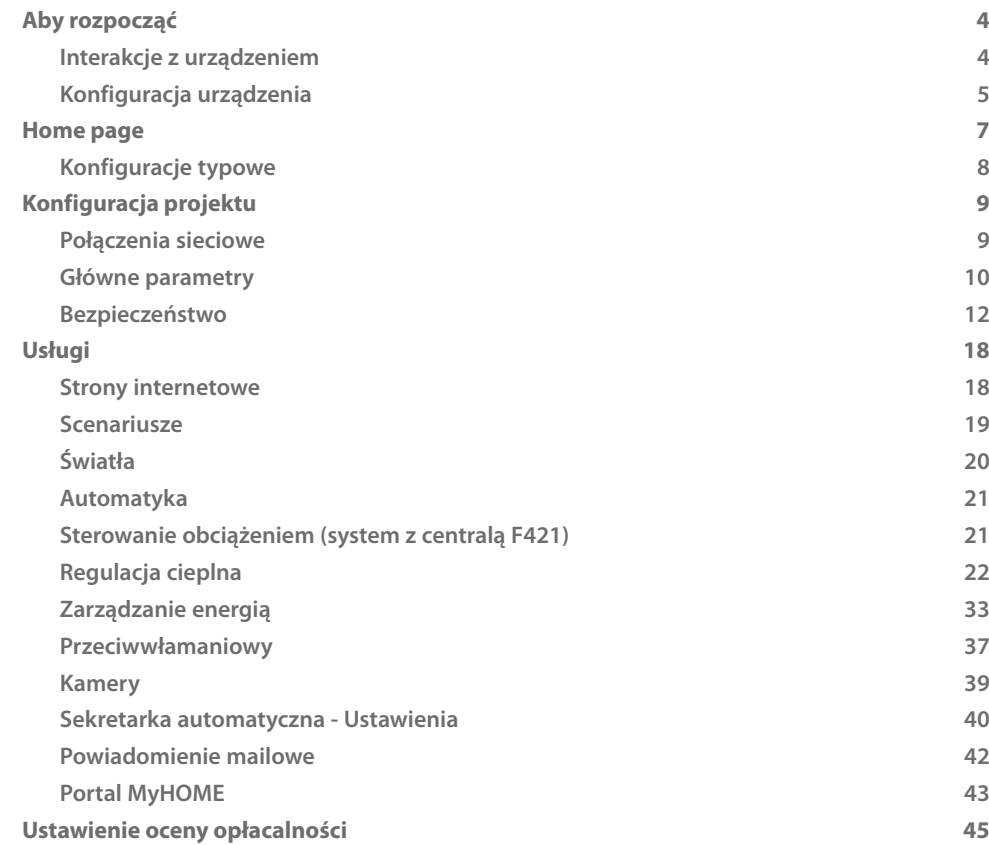

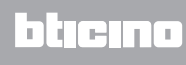

# <span id="page-3-0"></span>**Aby rozpocząć**

# **Interakcje z urządzeniem**

Aby wykonać Wyślij lub Odbierz konfigurację, Aktualizuj firmware i Zażądaj info o urządzeniu, należy najpierw podłączyć urządzenie do komputera i upewnić się, że wybrany port jest prawidłowy.

Podłącz Web Server do komputera za pomocą kabla USB-miniUSB lub za pomocą kabla Ethernet. Aby komunikacja mogła mieć miejsce, urządzenie musi być podłączone do magistrali.

POŁĄCZENIE USB

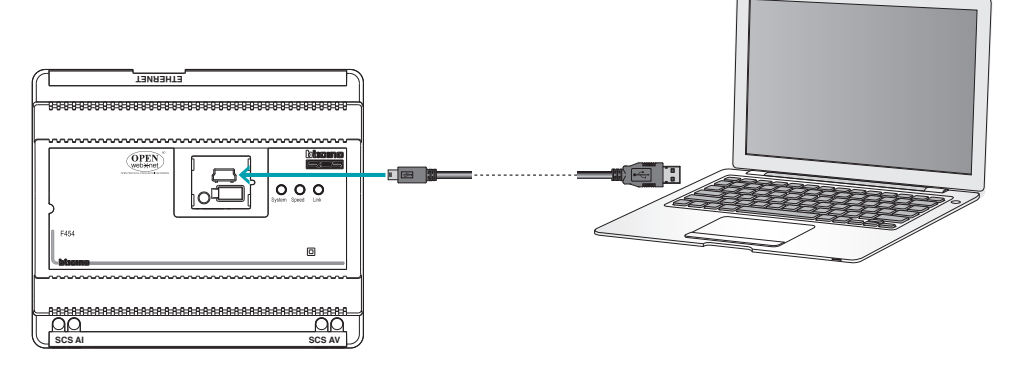

PODŁĄCZENIE DO SIECI ETHERNET

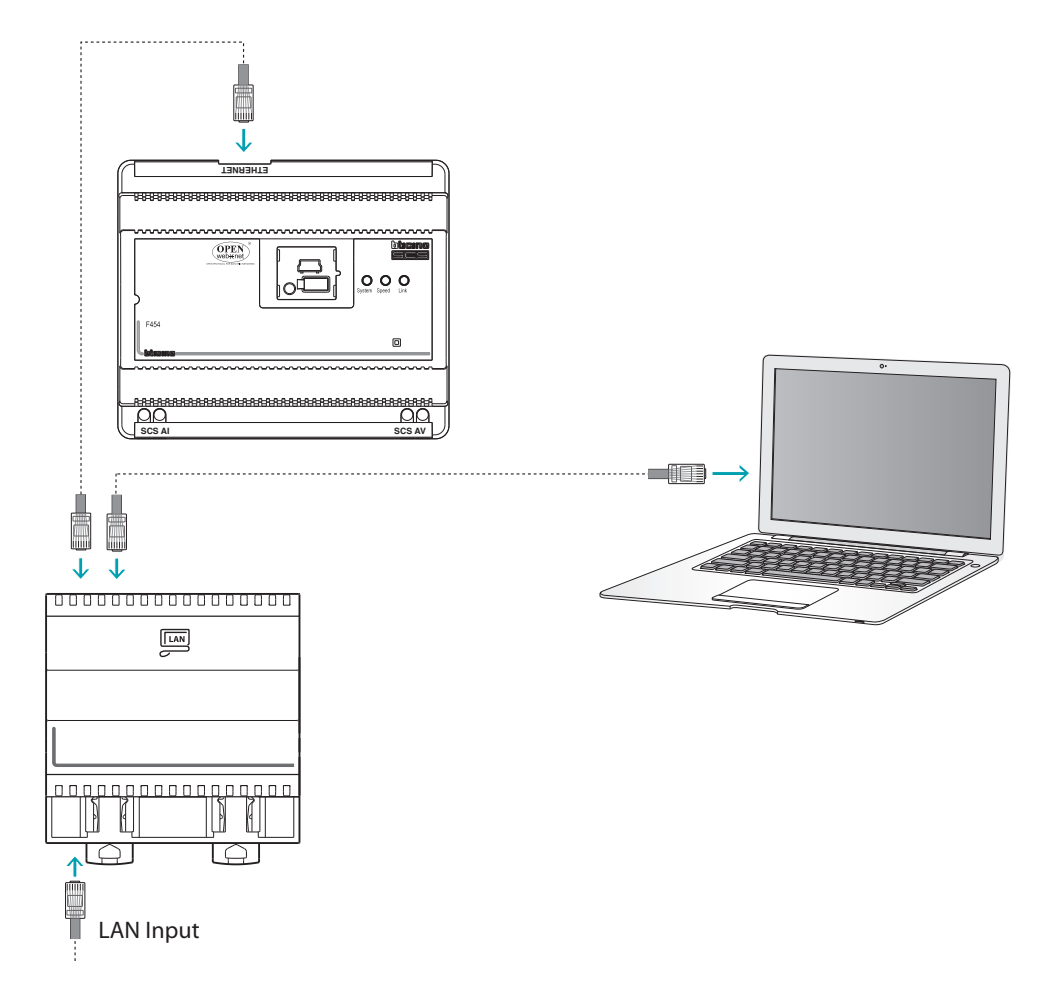

L'I legrand<sup>®</sup>

# <span id="page-4-0"></span>**Konfiguracja urządzenia**

Aby skonfigurować urządzenie, możesz utworzyć nowy projekt lub zacząć od już istniejącego, zmodyfikować go i odesłać do urządzenia. Możesz wykonać te operacje w obszarze globalnym oprogramowania za pomocą kilku przycisków przeznaczonych do zarządzania urządzeniem:

## **Menu pliku**

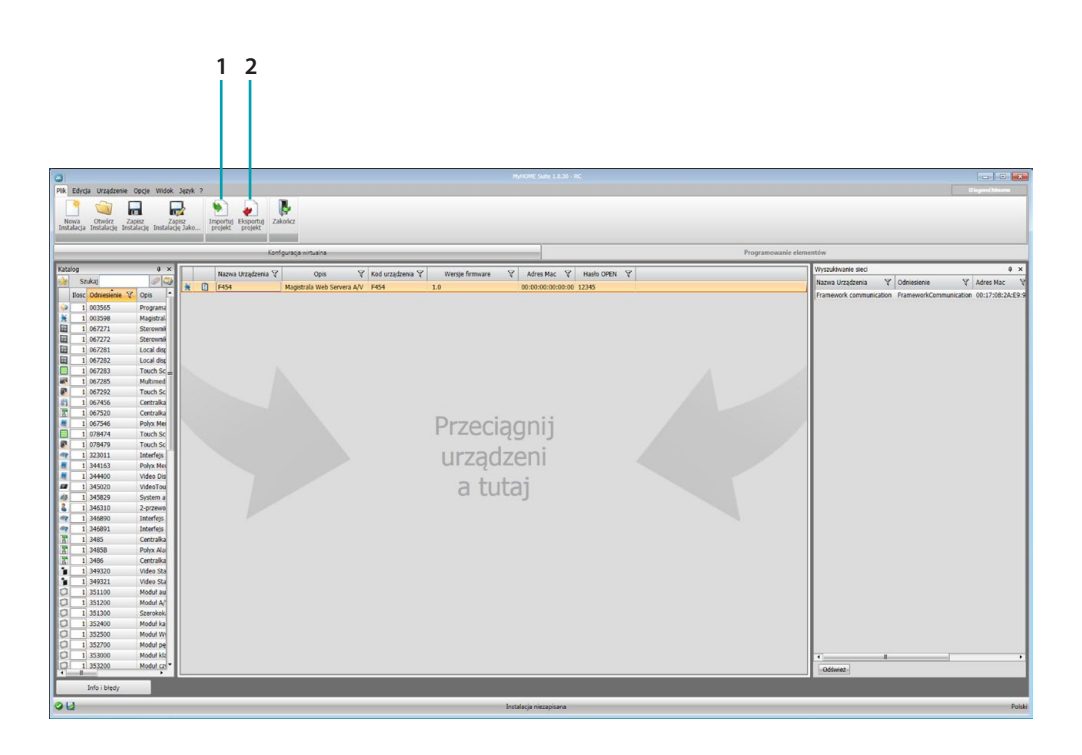

- 1. Importuj projekt
- <span id="page-4-1"></span>2. Eksportuj projekt

Aby zaimportować lub wyeksportować projekt konfiguracyjny utworzony w określonym obszarze, wybierz urządzenie i kliknij odpowiedni klawisz.

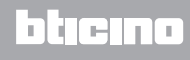

# **Menu urządzenia**

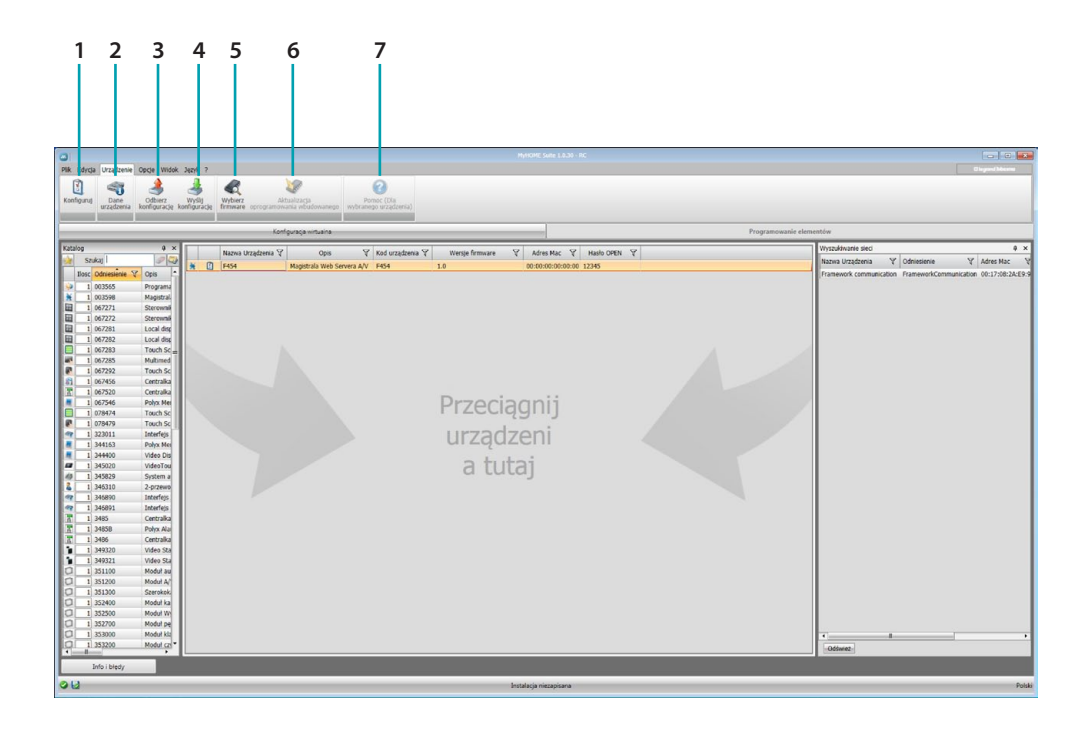

- 1. Otwiera określony obszar konfiguracji urządzenia
- 2. żądanie info o urządzeniu
- 3. Odbiór konfiguracji od podłączonego urządzenia
- <span id="page-5-0"></span>4. Wysyłanie konfiguracji do podłączonego urządzenia
- 5. Wybór oprogramowania dla urządzenia
- 6. Aktualizacja oprogramowania urządzenia
- 7. Otwiera Pomoc dotyczącą wybranego urządzenia

W celu interakcji z urządzeniem wybierz je i kliknij klawisze odpowiadające funkcji, którą chcesz wykonać.

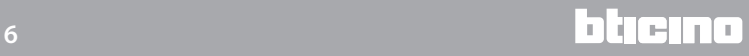

# <span id="page-6-0"></span>**Home page**

Po wejściu do programu pojawia się ekran początkowy, na którym znajdują się wszystkie parametry konfiguracji. Ekran składa się zasadniczo z dwóch stref: po lewej stronie (A) znajdują się parametry i funkcje do skonfigurowania w formie struktury drzewa. W zależności od dokonanego wyboru w sferze po prawej stronie (B) zostają wyświetlone pola danych do wybrania lub wprowadzenia.

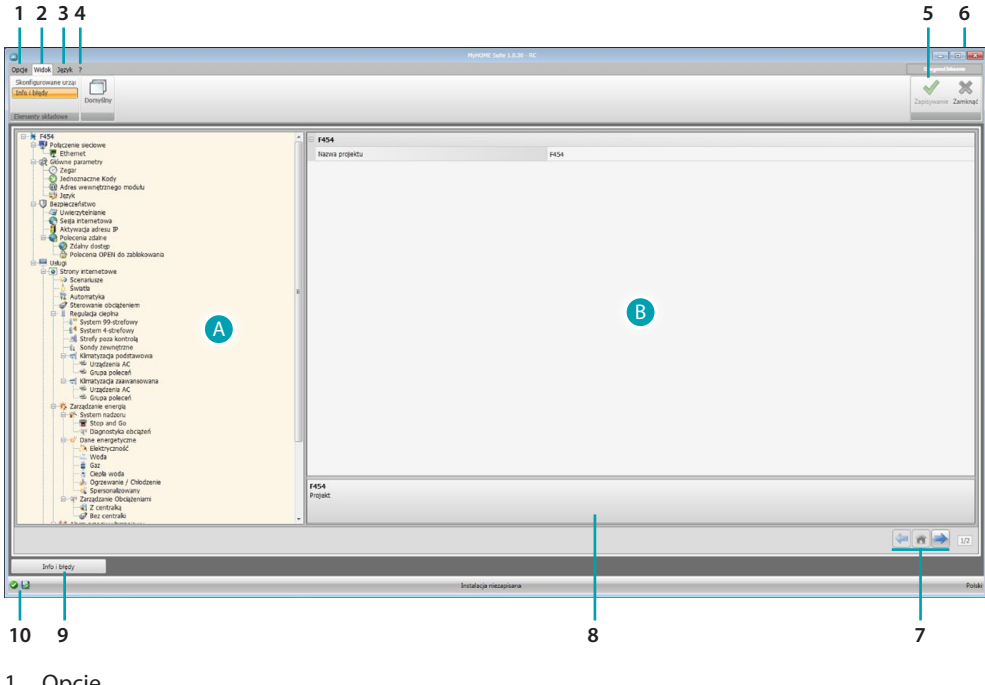

1. Opcje.

П Wyłącz zapis automatyczny Wyłącz zapis<br>automatyczny

2. Widok.

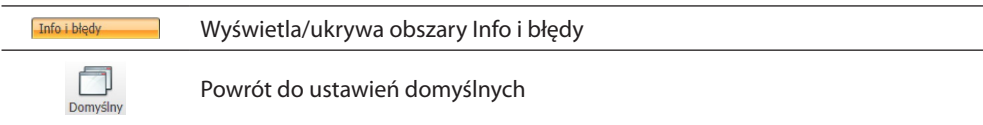

3. Język.

Wybór języka interfejsu oprogramowania

- 4. Wyświetla ikony Pomocy urządzenia  $\bullet$  oraz informacje o oprogramowaniu  $\mathbf 1$ .
- 5. Zapisz projekt.
- 6. Wróć do obszaru globalnego.
- 7. Przyciski do poruszania się między stronami.

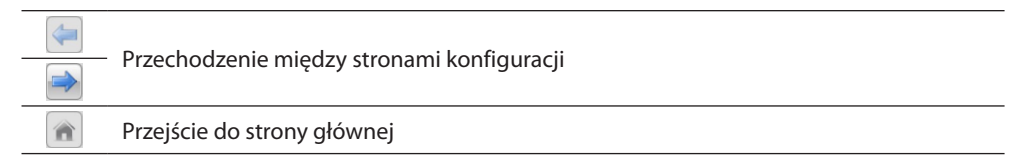

- 8. Opis funkcji.
- 9. Otwiera obszar, który wyświetla ewentualne komunikaty informacyjne i komunikaty o błędach.

bticino

10. Wyświetlanie zapisu pliku.

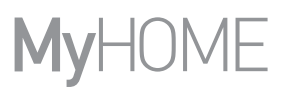

# <span id="page-7-0"></span>**Konfiguracje typowe**

W tej sekcji wyjaśnione są konfiguracje obecne na wszystkich ekranach konfiguracji stron internetowych.

#### <span id="page-7-2"></span>**Wprowadzanie obiektów/stron**

#### **Zarządzanie obiektami**

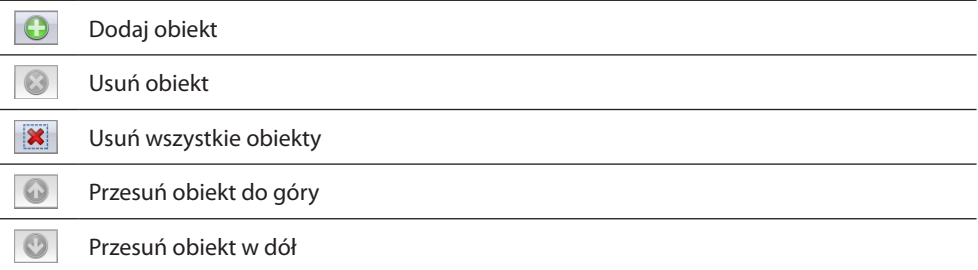

#### **Zarządzanie stronami**

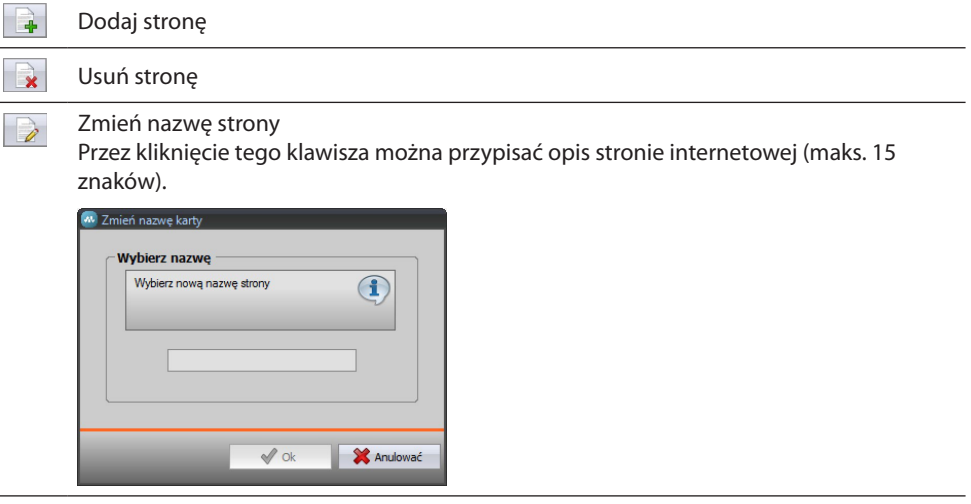

Przed wprowadzeniem obiektu należy wprowadzić stronę. Po dodaniu obiektu aktywuje się maska do wprowadzenia jego danych charakterystycznych.

#### <span id="page-7-1"></span>**Wprowadzenie adresu SCS**

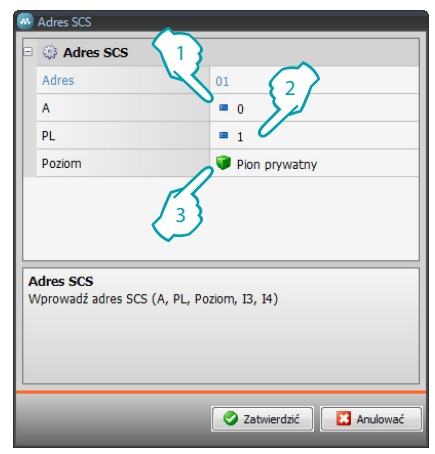

- 1. Wprowadzić wartość konfiguratora pomieszczenia A (0 10; GEN, AMB, GR).
- 2. Wprowadzić wartość konfiguratora punktu światła PL (numer zależy od funkcji).
- 3. Wybrać poziom: Pion prywatny lub Magistrala lokalna, w drugim przypadku wprowadzić także wartości I3, I4.

# <span id="page-8-0"></span>**Konfiguracja projektu**

W tej sekcji możesz utworzyć nowy projekt lub zmodyfikować już istniejący.

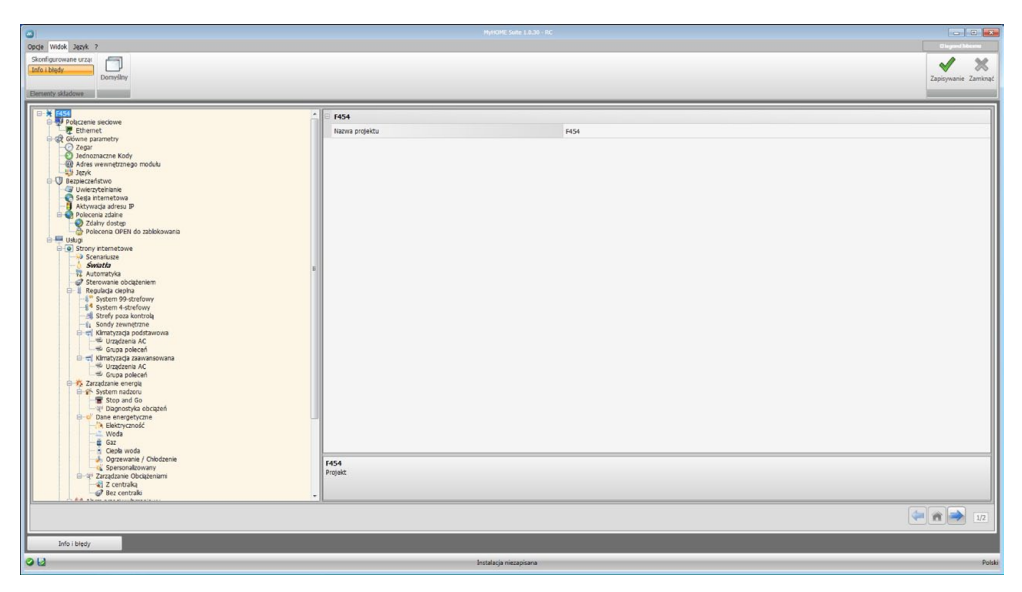

Wprowadzić do poszczególnych stref dane Konfiguracji.

# **Połączenia sieciowe**

W tej sekcji można skonfigurowa parametry techniczne dla połączenia sieciowego.

## **Ethernet**

Na tym ekranie można wprowadzić parametry połączenia z siecią Ethernet.

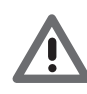

*Zanim się zmieni warości domyślne, należy skontaktować się z administratorem sieci. Nieprawidłowe wartości powodują brak aktywacji usługi, jak również błędy komunikacyjne innych urządzeń sieciowych.*

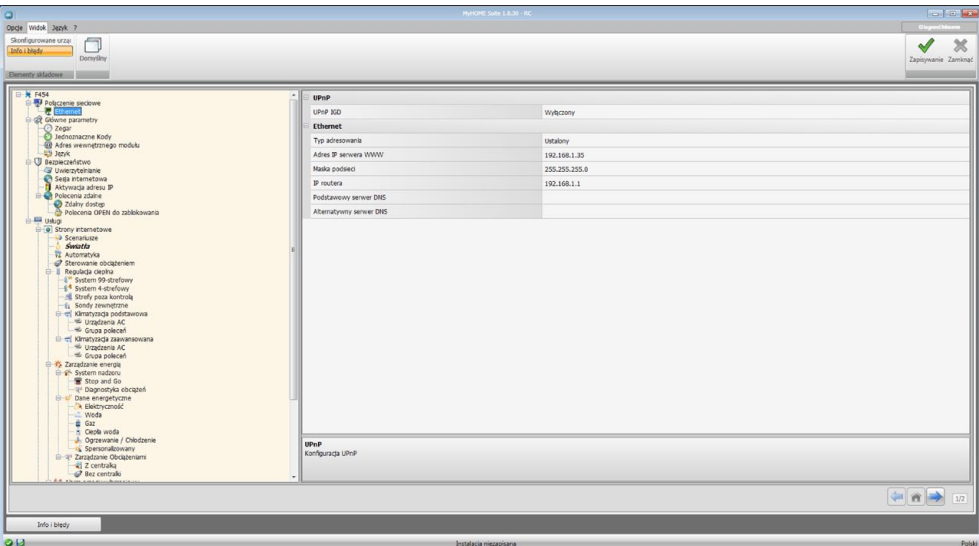

<span id="page-9-0"></span>Konfiguracja:

- **• UPnP IGD**: włączyć funkcję w celu bezpośredniego połączenia urządzenia bez interwencji konfiguracji na routerze (sprawdź czy router obsługuje funkcję).
- **• Typ adresowania**: Wybrać, czy adres jest typu stałego (w tym przypadku należy wprowadzić niżej podane parametry) lub typu dynamicznego DHCP.
- **• Adres IP servera WWW i Maska podsieci**: wprowadzić parametry typowe dla sieci z protokołem TCP/IP, niezbędne do identyfikacji urządzenia w sieci lokalnej. Należy pamiętać, że urządzenie wymaga adresu IP "statycznego" (stałego i jednoznacznego), aby działać poprawnie.
- **• IP routera**: wprowadź adres IP dowolnego routera. Jeśli router istnieje, należy wypełnić pole w celu zapewnienia usług wychodzących, jak wysyłanie wiadomości e-mail.
- **• Podstawowy serwer DNS i alternatywny serwer DNS**: wprowadź adres IP podstawowy i alternatywny dostawcy usług internetowych (ISP), które zostały dostarczony w momencie podpisania abonamentu.

## **Główne parametry**

W tej sekcji są konfigurowane główne parametry urządzenia.

#### **Zegar**

W tym oknie można wprowadzić parametry do zarządzania czasem, do którego odnoszą się urządzenia systemu (funkcja Master aktywna).

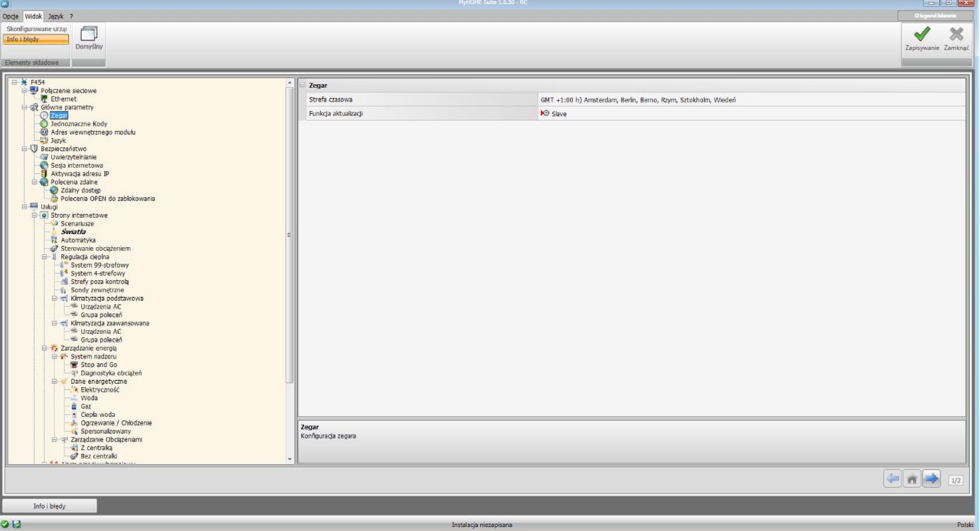

- **• Strefa czasowa**: wprowadzić lokalną strefę czasową.
- **• Funkcja aktualizacji**: określić, czy urządzenie jest "Master"synchronizacji systemu tzn., czy wewnętrzny zegar urządzenia będzie wykorzystywany przez inne urządzenia MyHOME jako odniesienie czasu.

# **Jednoznaczne kody**

Na tym ekranie można skonfigurować identyfikator bramy.

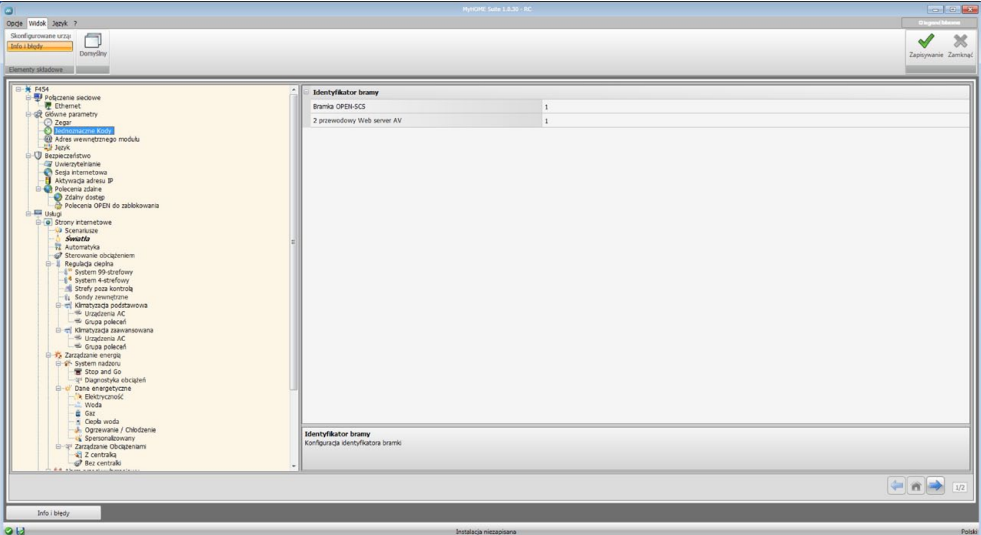

Konfiguracja:

- **• Bramka OPEN-SCS**: wprowadź jednoznaczny numer identyfikacyjny dla funkcji bramki OPEN-SCS.
- **• 2 przewodowy Web server AV**: wprowadź jednoznaczny numer identyfikacyjny dla funkcji Web Server.

# **Adres wewnętrznego modułu**

W tym oknie można wprowadzić adres Miejsca Wewnętrznego (aparatu, domofonu) do połączenia z Web Serwerem.

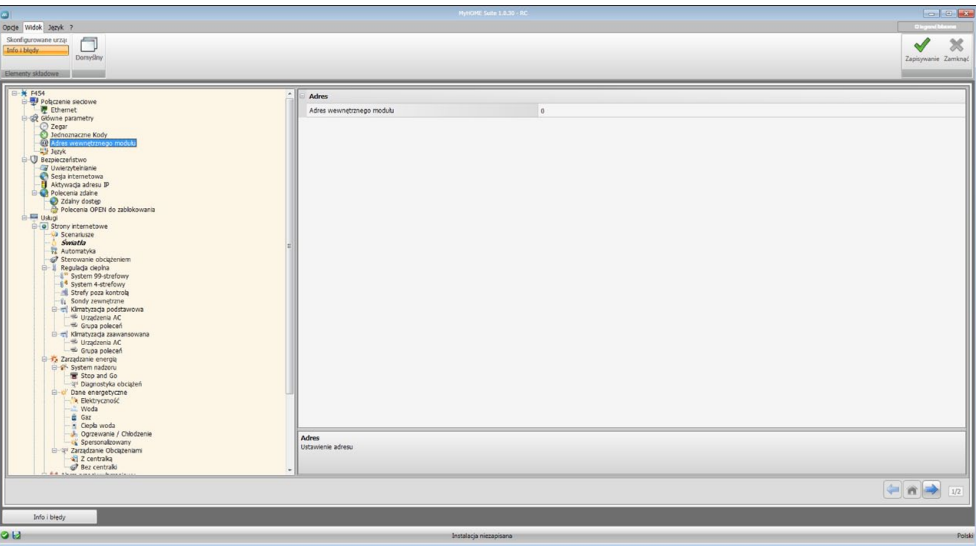

Konfiguracja:

**• Adres wewnętrznego modułu**: Wprowadź adres Wewnętrznego Modułu (aparatu). Pole może przybierać wartości zawarte w przedziale od 0 do 99.

# <span id="page-11-0"></span>**Język**

W tym oknie można wybrać język stron internetowych i zdalnego zarządzania systemem.

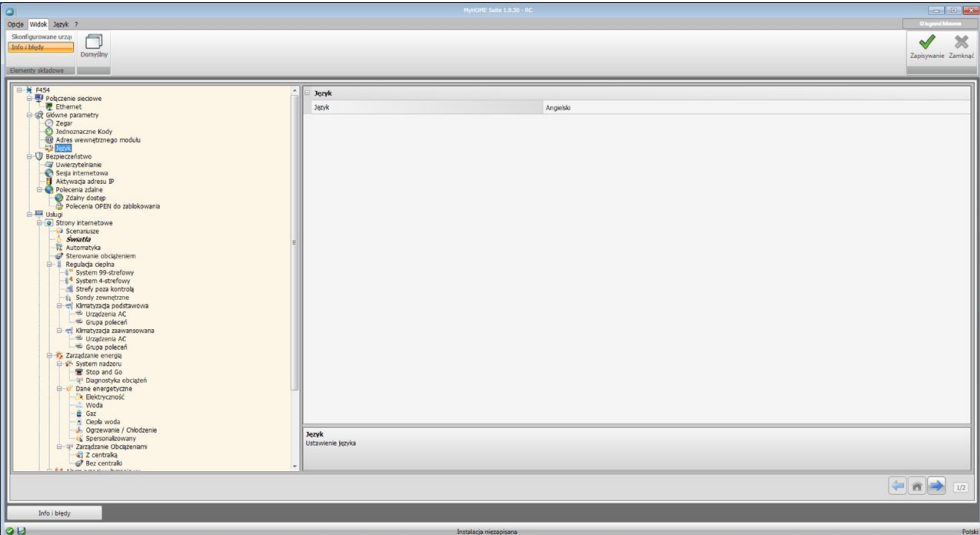

Konfiguracja:

**• Język**: Wybierz język, w którym będą wyświetlane strony internetowe.

# **Bezpieczeństwo**

W tej sekcji ustawiane są parametry dotyczące bezpieczeństwa.

## **Uwierzytelnianie**

W tym oknie można ustawić login i hasło dostępu do stron internetowych i innych usług.

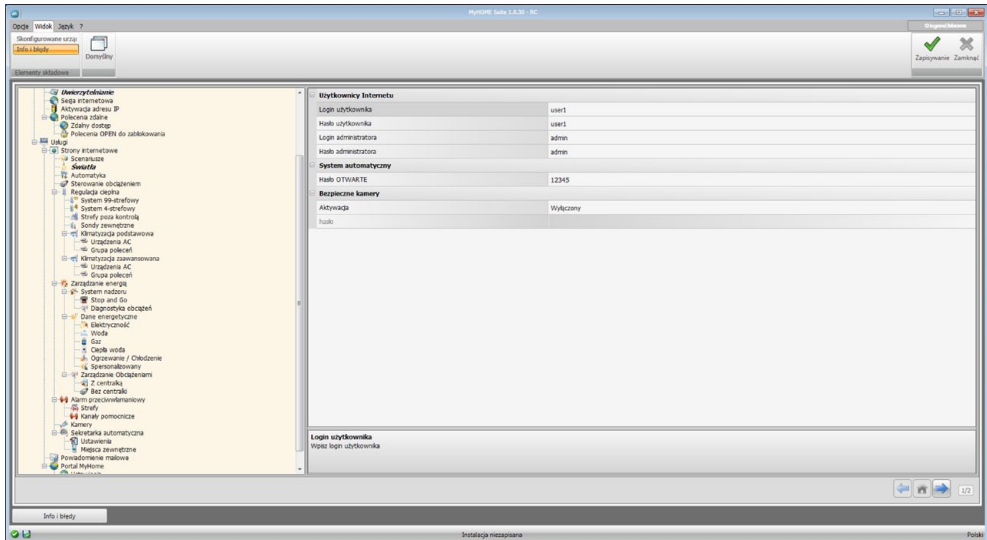

#### Konfiguracja:

#### **Użytkownicy Internetu**

- **• Login użytkownika i Hasło użytkownika**: wprowadź login i Hasło, aby uzyskać dostęp do stron internetowych w trybie użytkownika (domyślnie: user.user).
- **• Login administratora i Hasło administratora**: wprowadź login i Hasło, aby uzyskać dostęp do stron internetowych w trybie administratora (domyślnie: admin.admin), w tym trybie zostają uaktywnione strony konfiguracji.

#### **System automatyczny**

**• Hasło OPEN (OTWARTE)**: wprowadź Hasło OPEN dla urządzenia.

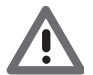

*Uwaga: Domyślne Hasło OPEN w urządzeniach jest: 12345*

#### **Bezpieczne kamery**

**• Włączenie**: Włącz i wprowadź hasło, aby wyświetlić obrazy wysyłane przez kamery w trybie bezpiecznym.

#### **Sesja internetowa**

W tym oknie można określić czas bezczynności na stronie internetowej, po którego upływie urządzenie wróci użytkownika na stronę identyfikacyjną.

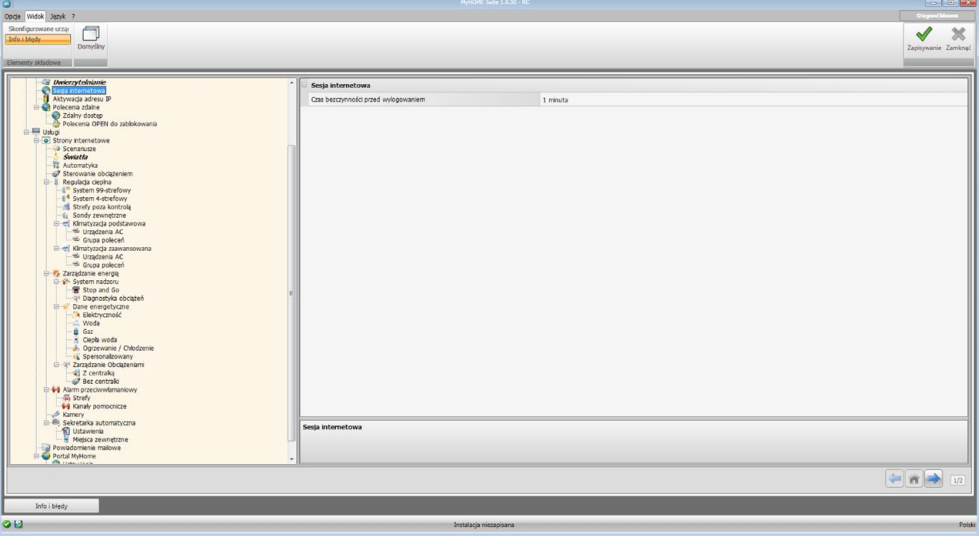

Konfiguracja:

**• Timeout sesji internetowej**: Wybierz czas trwania sesji między 1, 2, 5 lub 15 minut.

# **Aktywacja adresów IP**

W tym oknie można wprowadzić do 10 zakresów adresów IP uprawnionych do łączenia się z urządzeniem bez konieczności identyfikacji poprzez hasło OPEN.

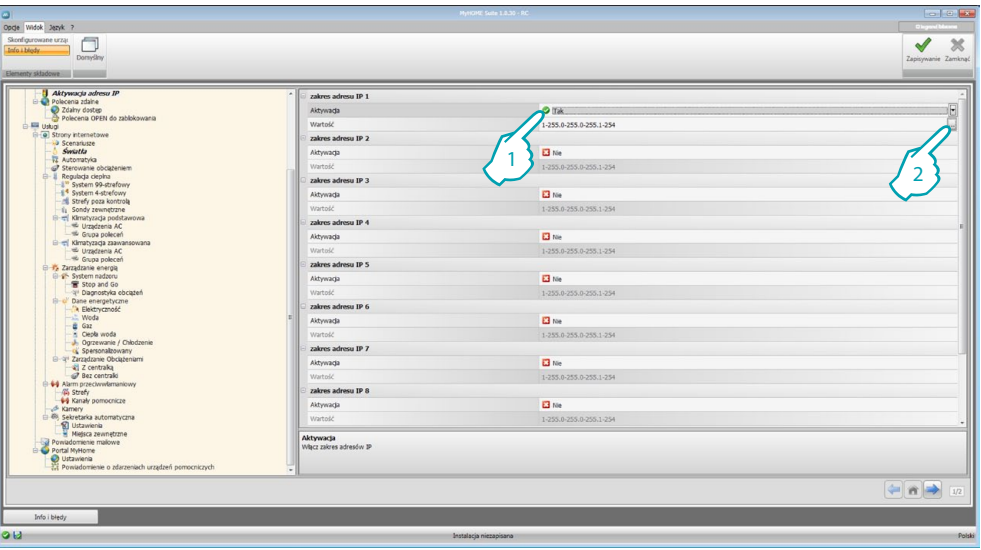

Procedura:

- 1. Włączyć zakres adresów IP.
- 2. Kliknąć klawisz ...

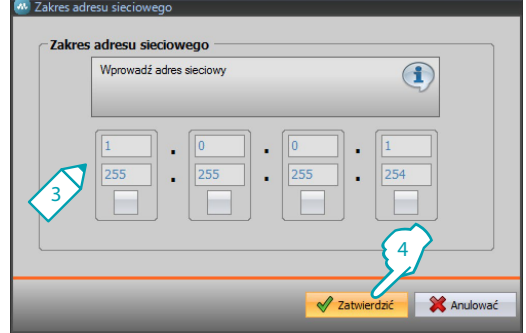

- 3. Wprowadzić zakres adresów sieciowych.
- 4. Potwierdzić.

# 14 **blicino**

# **Polecenia zdalne**

W tym oknie można ustawić parametry w celu określenia dostępu zdalnego.

## **Dostęp zdalny**

Na tym ekranie można w razie potrzeby wyłączyć możliwość zdalnego połączenia się z urządzeniem. Uzyskuje się to przez ustawienie dodatkowego kanału, z którego można otrzymać polecenie.

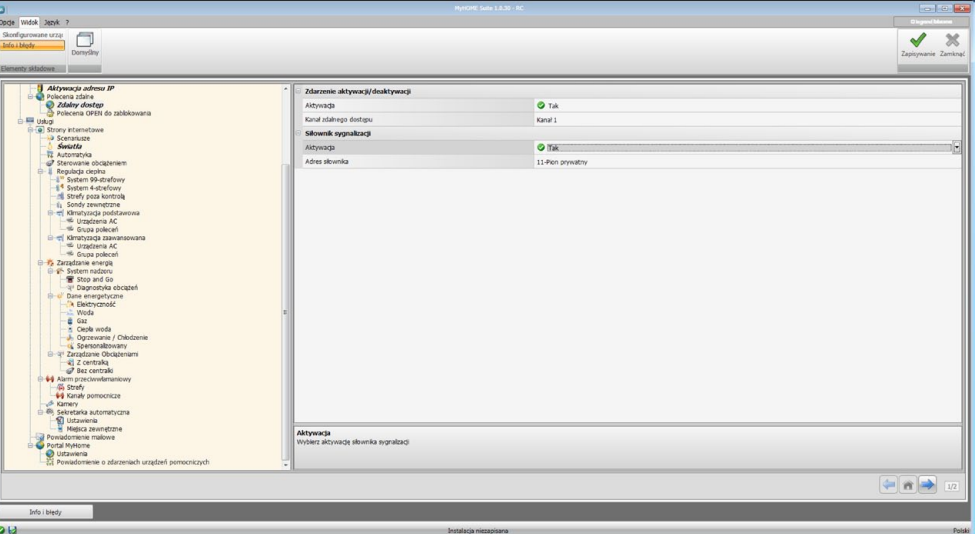

Konfiguracja:

**Zdarzenie aktywacji/dezaktywacji**

- **• Włączenie (Aktywacja)**: Włącz możliwość aktywacji/dezaktywacji zdalnego dostępu do Web Servera za pomocą dodatkowego kanału.
- **• Kanał zdalnego dostępu**: Wprowadź dodatkowy kanał aktywacji/dezaktywacji.

#### **Siłownik sygnalizacji**

- **• Włączenie (Aktywacja)**: Włącz punkt światła do wykorzystania jako siłownik sygnalizacji aktywacji/dezaktywacji zdalnego dostępu. Stan aktywacji może być wyświetlony przez zapalenie świetlnego sygnalizatora sterowanego przez siłownik systemu Automatyki.
- **• Adres siłownika**: [Wprowadź adres SCS](#page-7-1) siłownika sygnalizacji.

#### **Polecenia Open do zablokowania**

Na tym ekranie można zablokować wysyłanie niektórych poleceń na wejściu urządzenia. Określenie poleceń zabronionych (maks. 20) odbywa się przez umieszczenie ich w specjalnym polu według protokołu "Open Web Net".

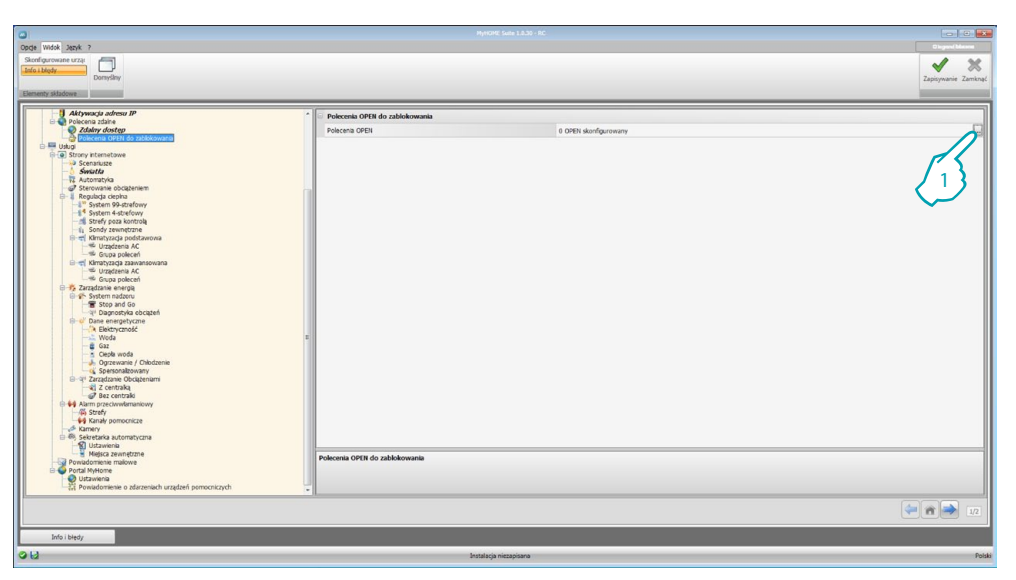

Procedura:

1. Kliknij klawisz , aby wprowadzić polecenie, można wybrać między dwoma trybami:

#### **Ręczny**

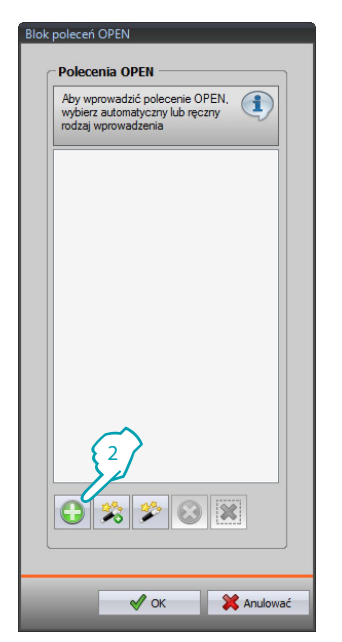

2. Kliknij, aby wprowadzić ręczny.

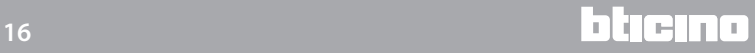

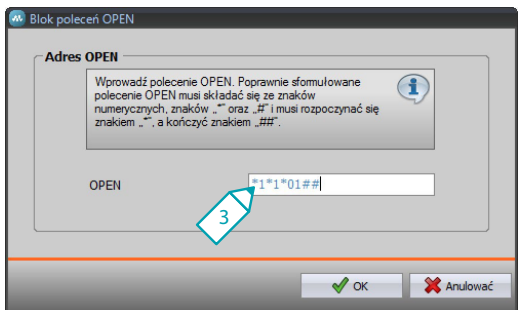

3. Wprowadź bezpośrednio polecenie OPEN do zablokowania.

#### **Za pomocą kreatora**

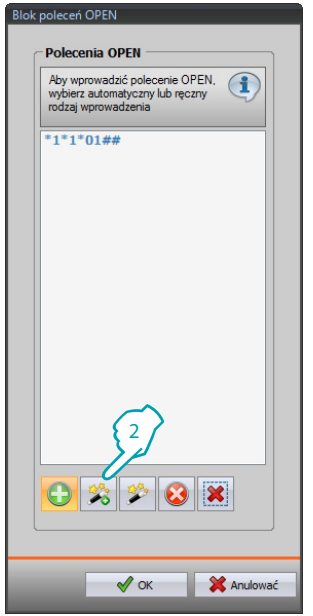

2. Kliknij, aby wprowadzić według procedury.

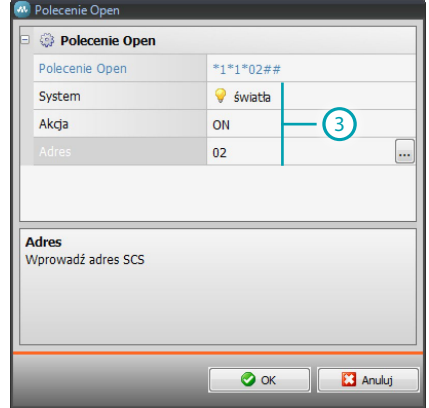

3. Automatycznie określ polecenie, które chcesz zablokować, przez wybranie w odpowiednim oknie: system (Scenariusze, Światła lub Automatyka), akcję (w zależności od systemu) i [adres SCS.](#page-7-1)

<span id="page-17-0"></span>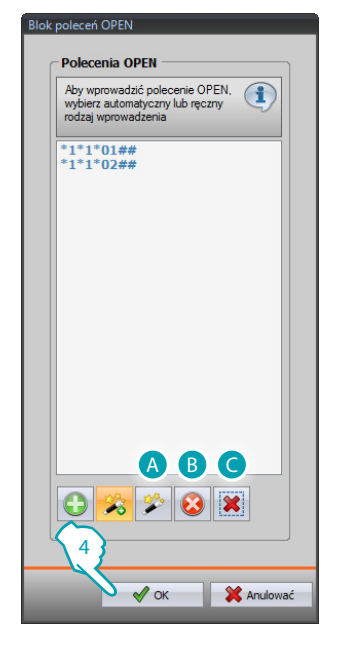

4. Kliknij **OK**. Można również zmienić polecenie (A), usunąć je (B) lub usunąć wszystkie polecenia ( $\bigodot$ ).

# **Usługi**

W tej sekcji można skonfigurować strony internetowe aplikacji MyHOME.

# **Strony internetowe**

Na tym ekranie można tworzyć i modyfikować strony internetowe, gdzie zdefiniuje się obiekty do aktywacji funkcji odpowiadających aplikacjom MyHOME obecnym w systemie.

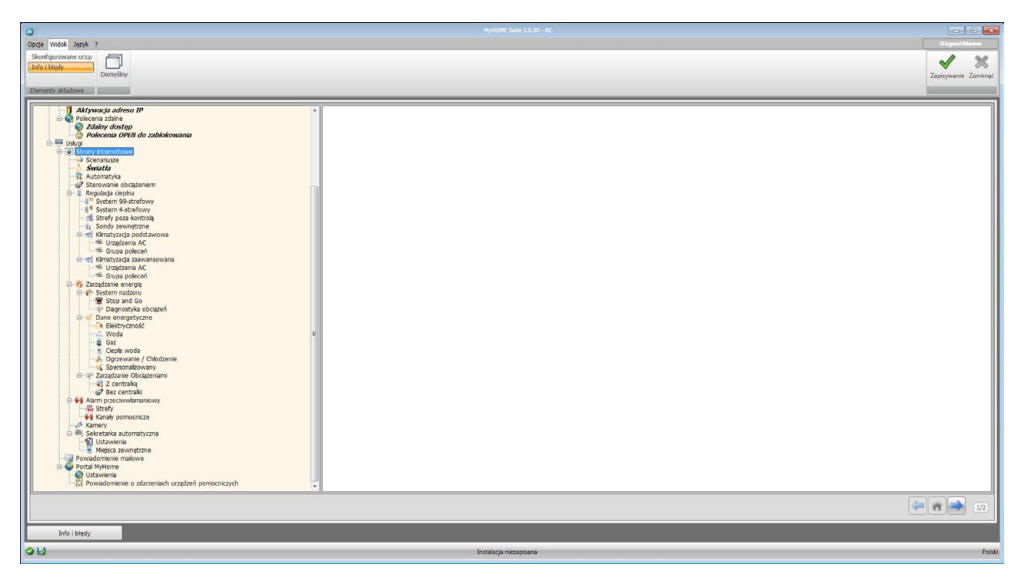

## <span id="page-18-0"></span>**Scenariusze**

W tym oknie określa się obiekty obecne na stronie internetowej "Scenariusze", na której można aktywować scenariusze zarządzane przez centralkę lub moduł scenariuszy obecny w systemie. Można skonfigurować do 9 stron internetowych z 10 obiektami każda, z których przynajmniej jeden musi być prawidłowo skonfigurowany. [Wprowadzić strony/obiekty.](#page-7-2)

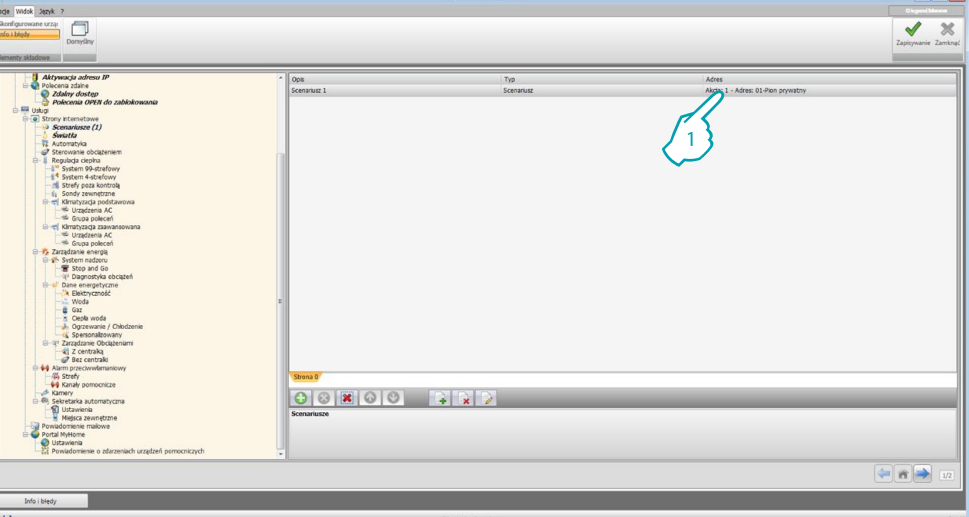

- **• Opis**: Wprowadź opis obiektu (maks. 15 znaków).
- **• Typ**: Wybierz, jeśli scenariusz jest Normalny lub Plus.
- **• Adres**:
	- 1. Kliknij, aby wybrać adres scenariusza do wykonania zapisany w module scenariuszy.

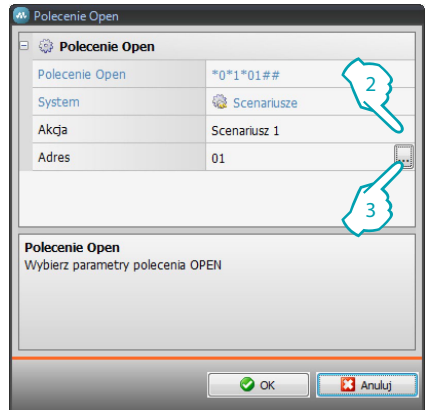

- 2. Wybierz scenariusz.
- 3. Kliknij, aby [wprowadzić adres SCS](#page-7-1) modułu scenariuszy.

# <span id="page-19-0"></span>**Światła**

W tym oknie określa się obiekty obecne na stonie internetowej "światła", na której można sterować światłami obecnymi w systemie.

Można skonfigurować do 9 stron internetowych z 10 obiektami każda. [Wprowadzić strony/obiekty.](#page-7-2)

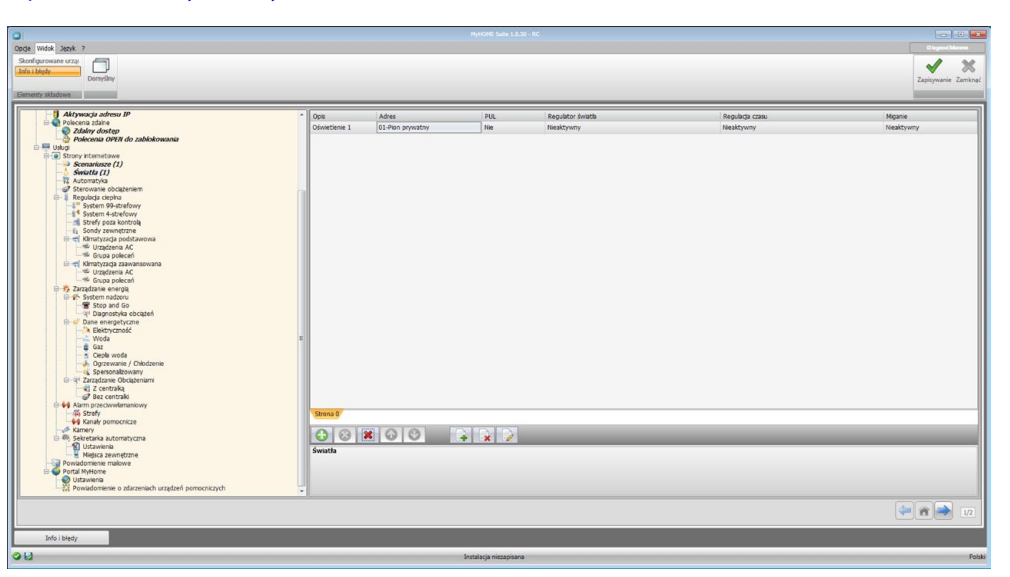

- **• Opis**: Wprowadź opis obiektu (maks. 15 znaków).
- **• Adres**: [wprowadź adres SCS](#page-7-1) siłownika.
- **• PUL**: Ustaw na "Tak", jeśli odpowiadający siłownik jest w trybie PUL.
- **• Regulator światła**: Wybierz rodzaj ściemniacza 10/100 poziomów (jeśli jest włączony).
- **• Regulator czasu**: Ustaw czas w przypadku włączenia temporyzowanego (od 30 s do 15 min).
- **• Miganie**: Ustaw częstotliwość w przypadku włączenia migania (od 0,5 s do 3,5 s).

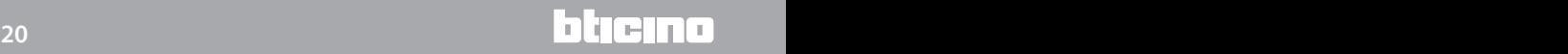

# <span id="page-20-0"></span>**Automatyka**

W tym oknie określa się obiekty obecne na stronie internetowej "Automatyka", na której można sterować roletami/zasłonami obecnymi w systemie. Można skonfigurować do 10 stron internetowych z 10 obiektami każda.

[Wprowadzić strony/obiekty.](#page-7-2)

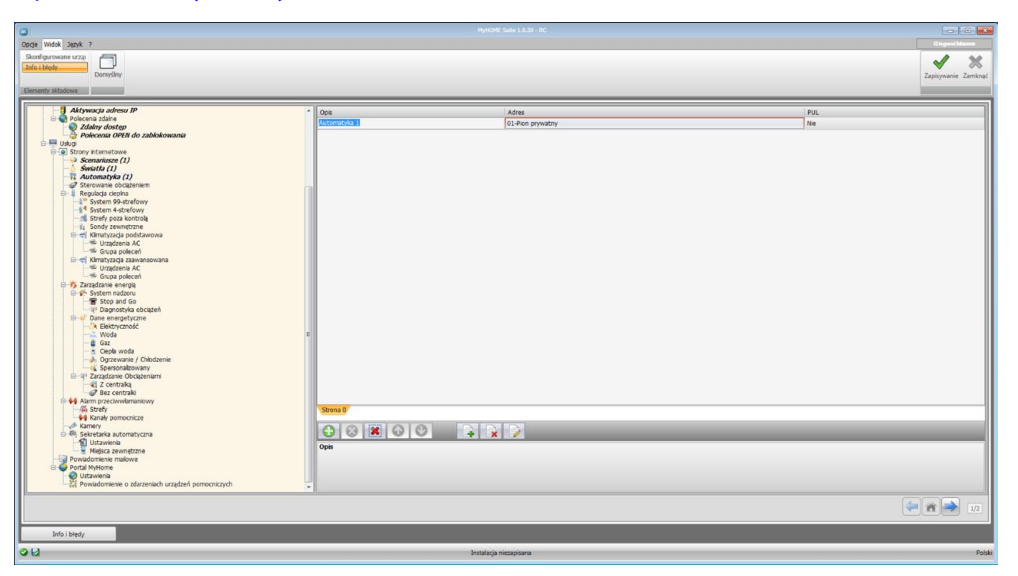

Konfiguracja:

- **• Opis**: Wprowadź opis obiektu (maks. 15 znaków).
- **• Adres**: [wprowadź adres SCS](#page-7-1) siłownika.
- **• PUL**: Ustaw na "Tak", jeśli odpowiadający siłownik jest w trybie PUL.

## **Sterowanie obciążeniem (system z centralą F421)**

W tym oknie określa się obiekty obecne na stronie internetowej "Sterowanie obciążeniem", na której można wyświetlić stan danego obciążenia i wymusić jego ponowne uruchomienie. [Wprowadzić strony/obiekty.](#page-7-2)

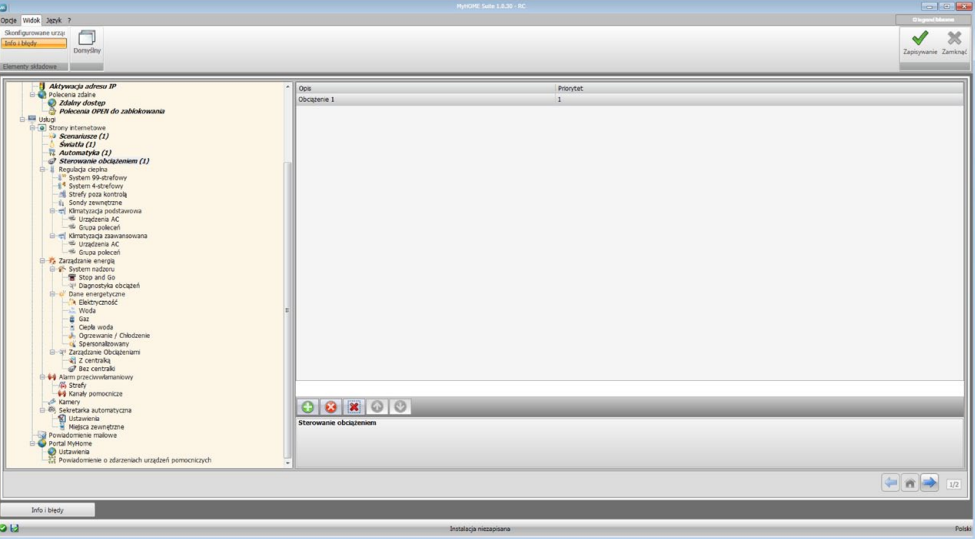

- **• Opis**: Wprowadź opis obiektu (maks. 15 znaków).
- **• Priorytet**: Wprowadź priorytet połączony z wybranym obciążeniem.

# <span id="page-21-0"></span>**Regulacja cieplna**

W tej sekcji określa się obiekty obecne na stronie internetowej "Regulacja cieplna", na której można zarządzać systemem regulacji temperatury.

#### **System 99-strefowy**

W tym oknie można wprowadzić centralę 99-strefową i spersonalizować jej opis. [Wprowadzić strony/obiekty.](#page-7-2)

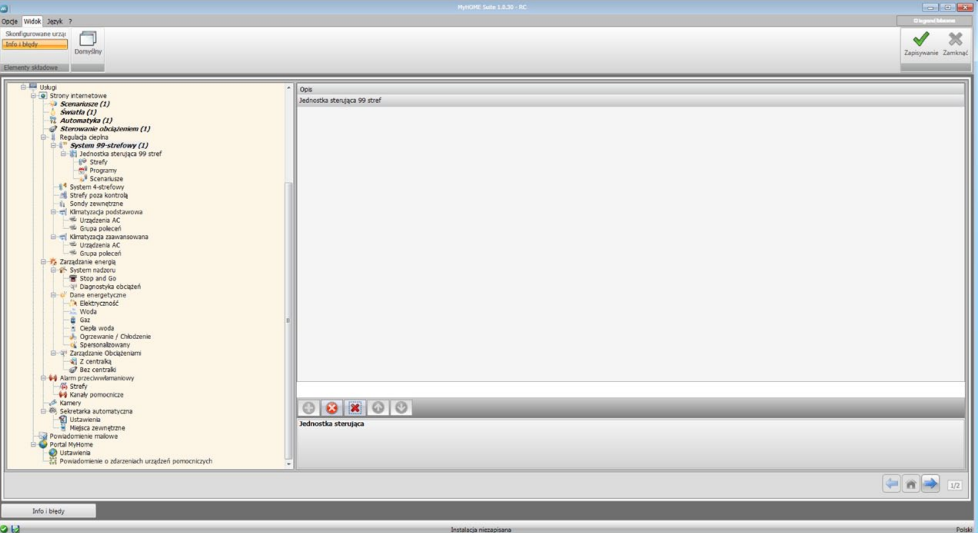

#### **Strefy**

Dla każdej z 99 stref konieczne jest wprowadzenie parametrów konfiguracji. [Wprowadzić strony/obiekty.](#page-7-2)

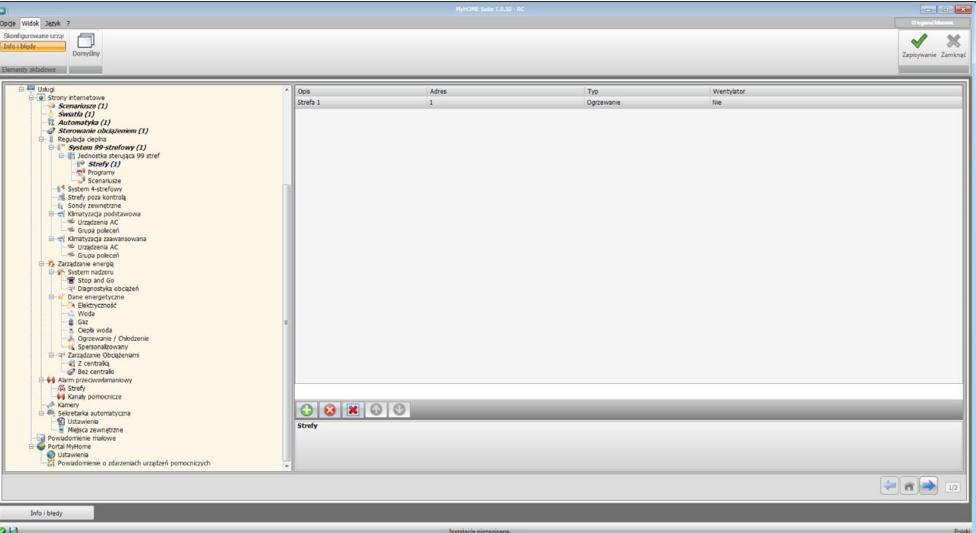

- **• Opis**: Wprowadź opis obiektu (maks. 15 znaków).
- **• Adres**: Wprowadź adres strefy.
- **• Typ**: Wprowadź rodzaj funkcji (ogrzewanie, chłodzenie lub obydwie).
- **• Fancoil**: Określić, czy urządzenie jest typu Fancoil (Wentylator).

#### **Programy**

Dla każdego z dwóch typów funkcjonowania (lato/zima) można włączyć do 3 programów i spersonalizować ich opis. [Wprowadzić strony/obiekty.](#page-7-2)

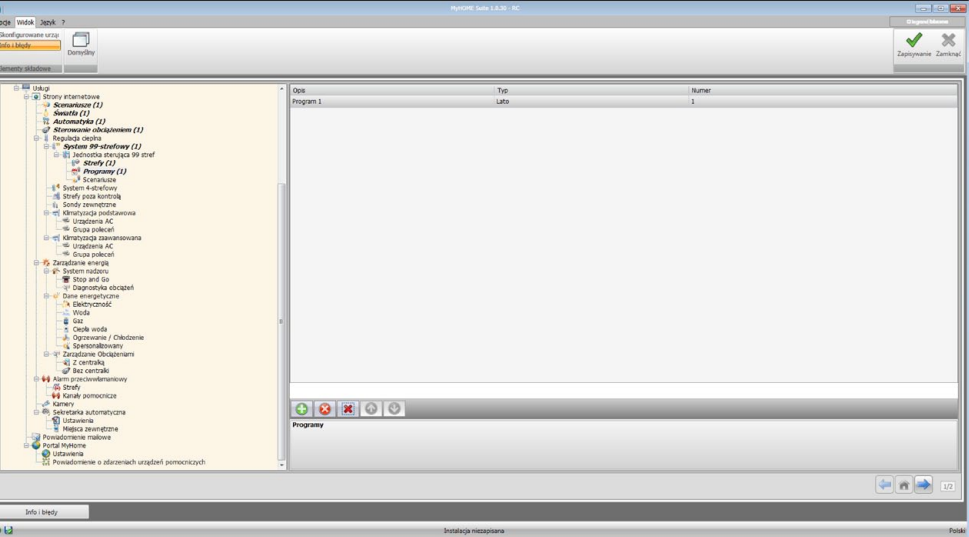

Konfiguracja:

- **• Opis**: Wprowadź opis obiektu (maks. 15 znaków).
- **• Typ**: Wprowadź typ funkcjonowania (lato/zima).
- **• Numer**: Wprowadź numer programu.

#### **Scenariusze**

Dla każdego z dwóch typów funkcjonowania (lato/zima) można włączyć do 16 różnych scenariuszy i spersonalizować ich opis.

[Wprowadzić strony/obiekty.](#page-7-2)

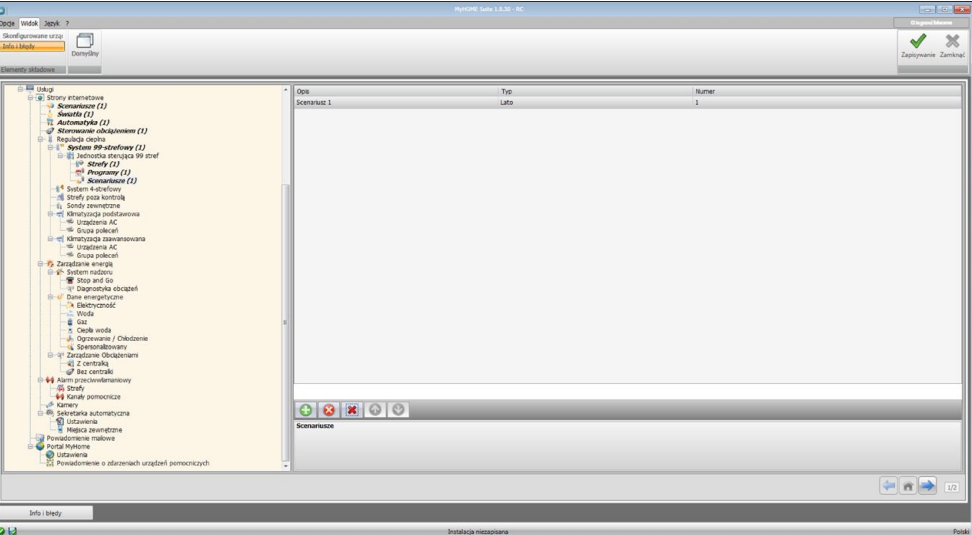

bticino

- **• Opis**: Wprowadź opis obiektu (maks. 15 znaków).
- **• Typ**: Wprowadź typ funkcjonowania (lato/zima).
- **• Numer**: Wprowadź numer scenariusza.

## **System 4- strefowy**

W tym oknie można wprowadzić centralę 4-strefową i spersonalizować jej opis. [Wprowadzić strony/obiekty.](#page-7-2)

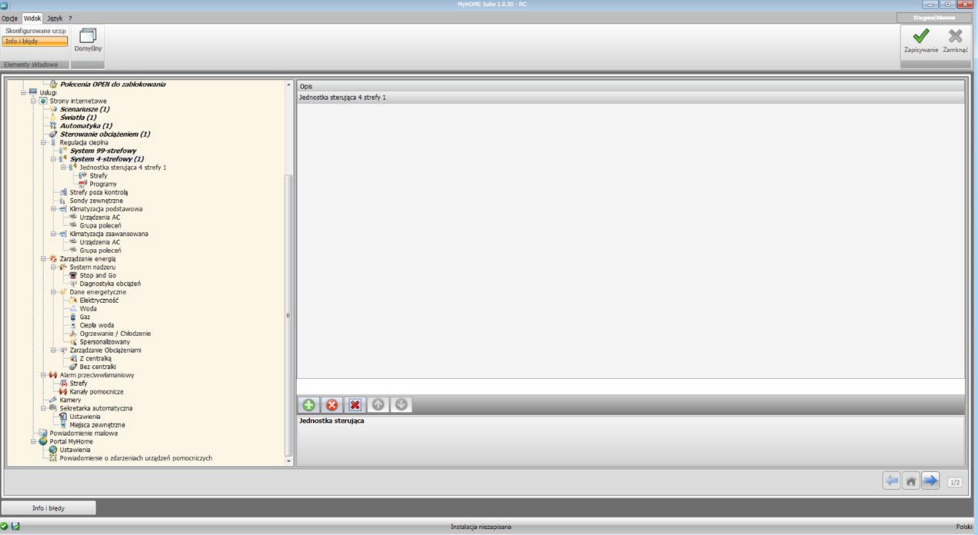

W przypadku konfiguracji pozycji "Strefy" i "Programy", patrz "System 99 -strefowy", pozycja Scenariusze nie jest przewidziana dla tego rodzaju centrali.

#### **Strefy poza kontrolą**

W tym oknie można skonfigurować strefy nie kontrolowane przez centralę. [Wprowadzić strony/obiekty.](#page-7-2)

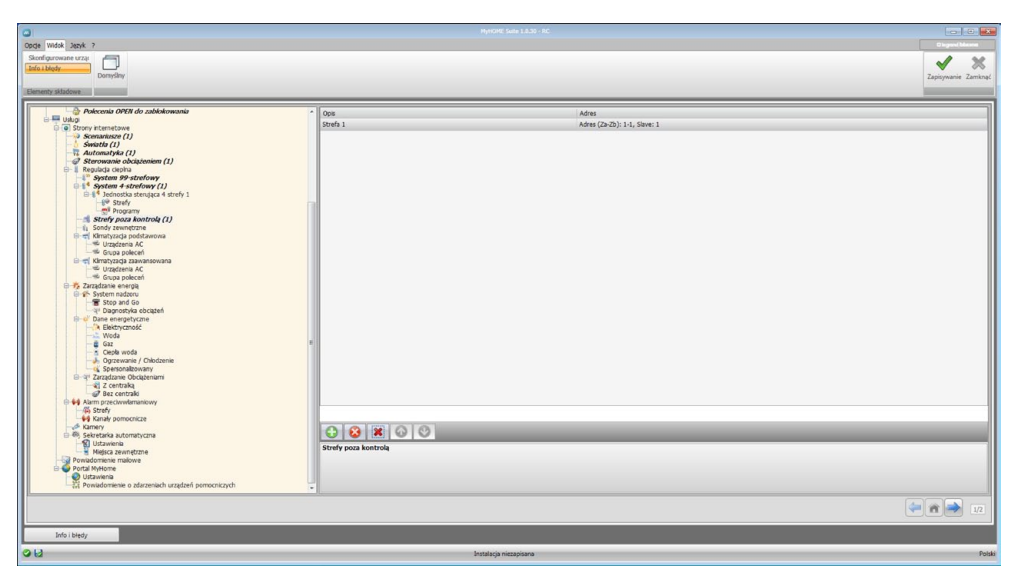

- **• Opis**: Wprowadź opis obiektu (maks. 15 znaków).
- **• Adres**: Wprowadź adres strefy.

# **Sondy zewnętrzne**

W tym oknie można skonfigurować radiosondy zewnętrzne. [Wprowadzić strony/obiekty.](#page-7-2)

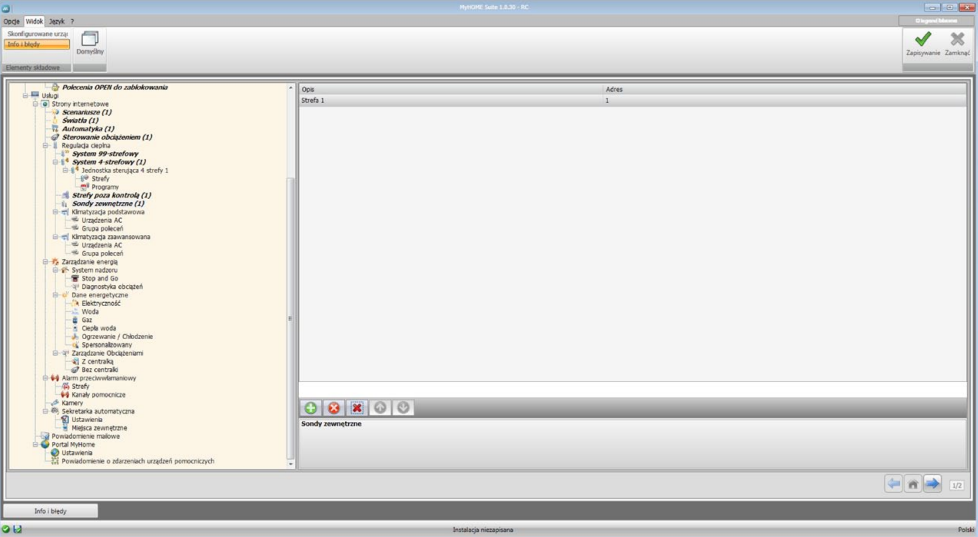

- **• Opis**: Wprowadź opis obiektu (maks. 15 znaków).
- **• Adres**: Wprowadź adres sondy zewnętrznej.

## **Klimatyzacja podstawowa**

W tej sekcji można konfigurować urządzenia AC i grupy poleceń, które będą dostępne na stronie internetowej dotyczącej funkcji Regulacji cieplnej/Klimatyzacji. W przypadku Klimatyzacji podstawowej zarządzanie odbywa się za pomocą tylko 20 poleceń zapisanych w interfejsie 3456.

#### **Urządzenia AC**

W tym oknie można skonfigurować urządzenia AC. [Wprowadzić strony/obiekty.](#page-7-2)

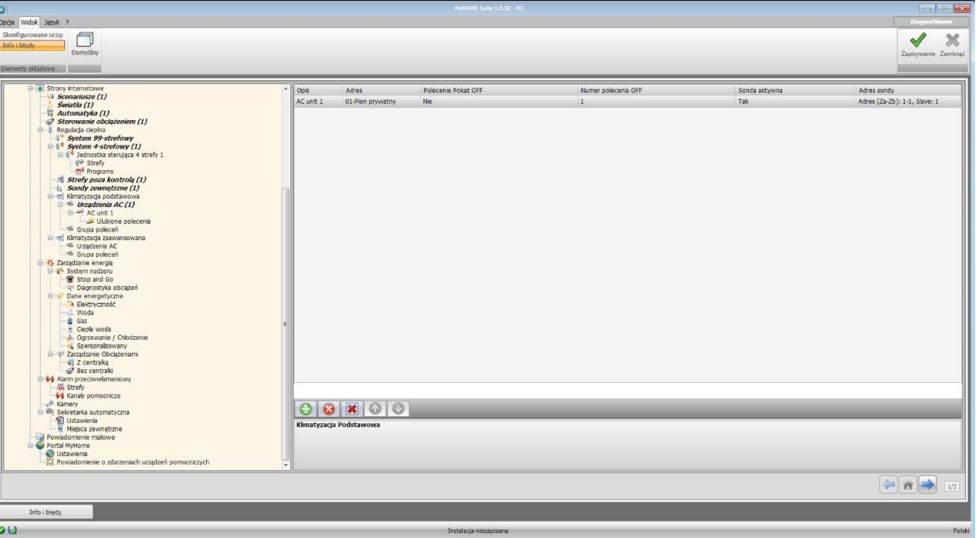

Konfiguracja:

- **• Opis**: Wprowadź opis obiektu (maks. 15 znaków).
- **• Adres**: [Wprowadź adres](#page-7-1) interfejsu 3456.
- **• Pokaż polecenie OFF**: Wybierz "Tak", aby wyświetlić polecenie OFF na stronie internetowej.
- **• Numer polecenia Off**: Wprowadź numer polecenia skonfigurowanego jako OFF w interfejsie 3456.
- **• Sonda aktywna**: Włączyć/wyłączyć obecność sondy slave do mierzenia temperatury.
- **• Adres sondy**: Kliknij, aby wprowadzić adres sondy Slave.

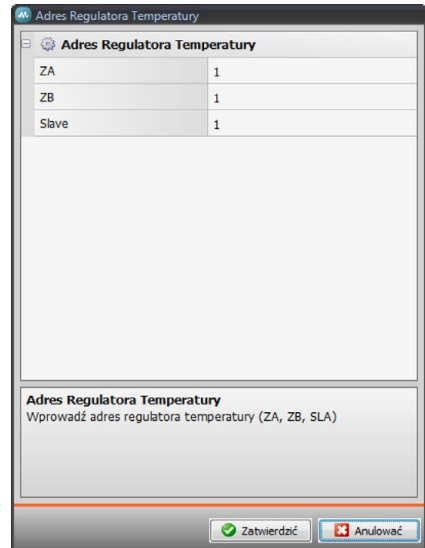

L'I legrand<sup>®</sup>

#### **Ulubione polecenia**

Wprowadź ulubione polecenia do zarządzania urządzeniami AC wybrane spośród 20 dostępnych w interfejsie 3456.

[Wprowadzić strony/obiekty.](#page-7-2)

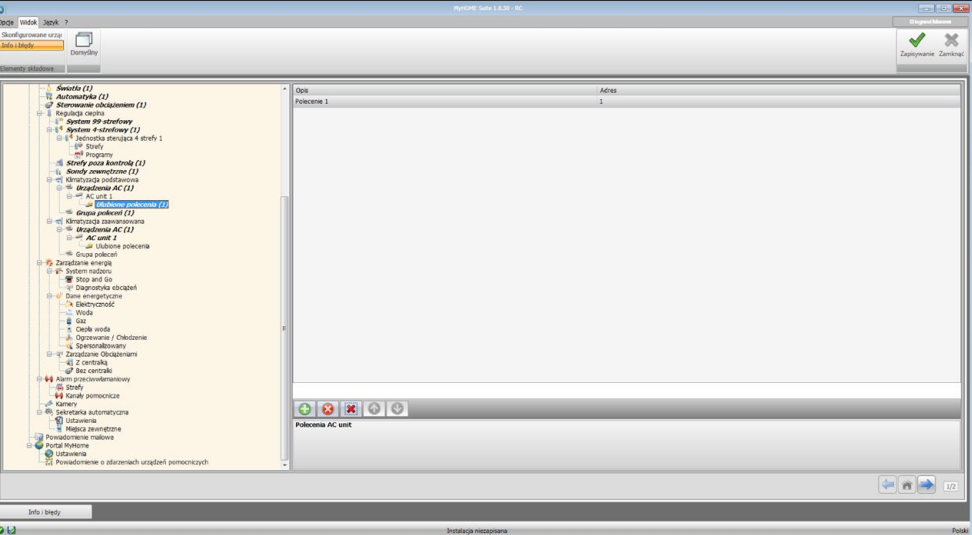

Konfiguracja:

- **• Opis**: Wprowadź opis obiektu (maks. 15 znaków).
- **• Adres**: Wprowadź adres polecenia znajdującego się w interfejsie 3456.

#### **Grupa poleceń**

Do zarządzania klimatyzacją można utworzyć grupę poleceń, wybierając je spośród zapisanych w interfejsie 3456.

[Wprowadzić strony/obiekty.](#page-7-2)

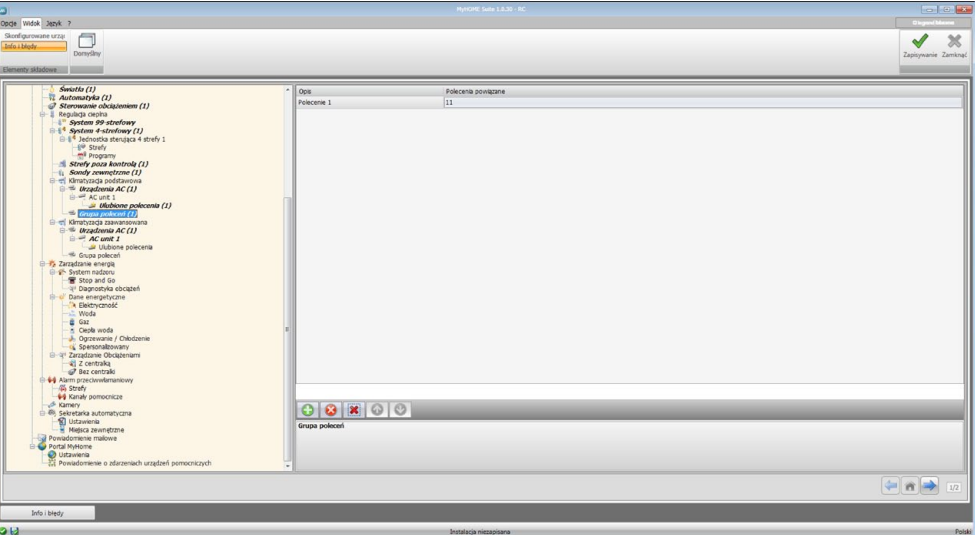

- **• Opis**: Wprowadź opis obiektu (maks. 15 znaków).
- **• Grupa poleceń**: Kliknij, aby wybrać polecenia, które składają się na grupę.

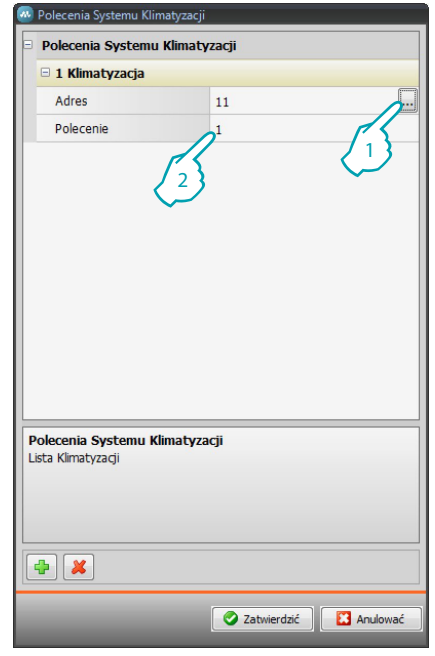

- 1. [Wprowadź adres interfejsu](#page-7-1) 3456.
- 2. Wprowadź numer polecenia.

#### **Klimatyzacja zaawansowana**

W tej sekcji można wprowadzić urządzenia AC i grupy poleceń, które będą dostępne na stronie internetowej dotyczącej funkcji Regulacji cieplnej/Klimatyzacji w trybie zaawansowanym. Zarządzanie odbywa się bezpośrednio, tak jakbyś używał pilota urządzenia lub za pomocą ulubionych poleceń, które utworzysz w odpowiedniej sekcji.

#### **Urządzenia AC**

Wprowadź urządzenia AC do skonfigurowania. [Wprowadzić strony/obiekty.](#page-7-2)

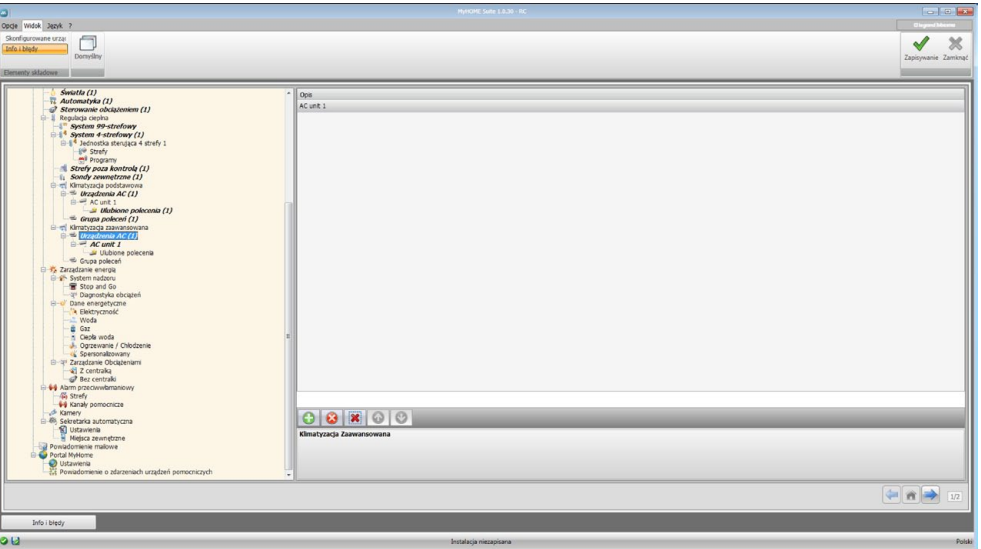

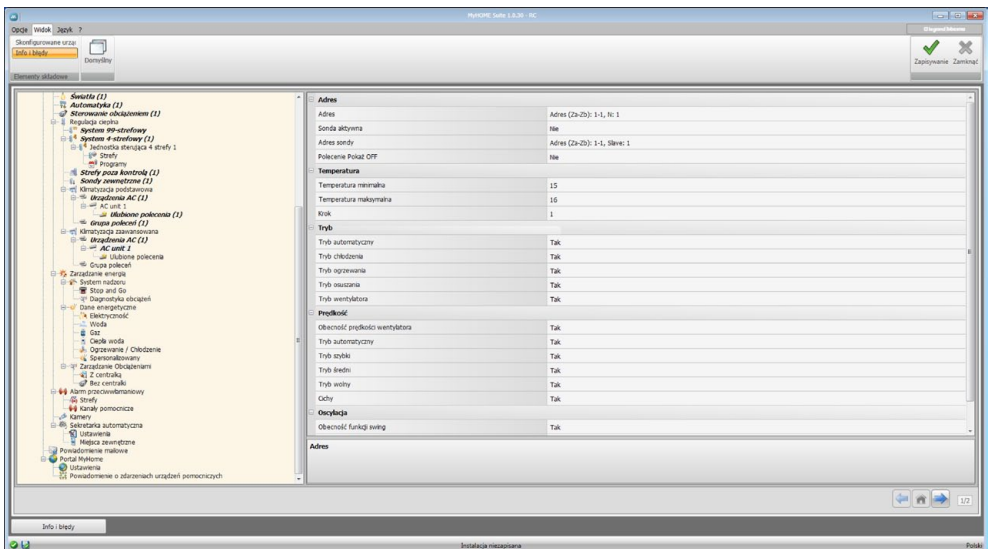

#### W tym oknie można skonfigurować parametry urządzenia AC.

#### Konfiguracja:

**• Adres**: Kliknij, aby wprowadzić adres interfejsu 3456.

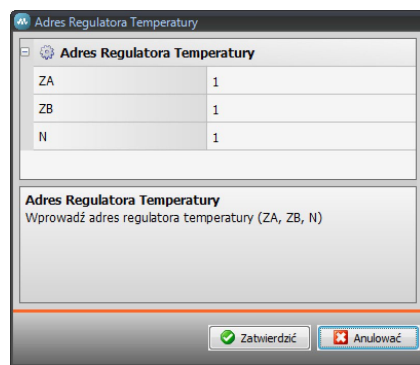

- **• Sonda aktywna**: Włączyć/wyłączyć obecność sondy Slave do mierzenia temperatury.
- **• Adres sondy**: Kliknij, aby wprowadzić adres sondy Slave.

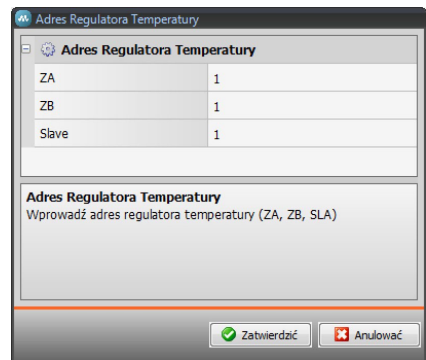

- **• Pokaż polecenie OFF**: Włączyć/wyłączyć polecenie Off.
- **• Temperatura minimalna**: Wprowadź temperaturę minimalną, która może być ustawiona w urządzeniu.
- **• Temperatura maksymalna**: Wprowadź temperaturę maksymalną, która może być ustawiona w urządzeniu.
- **• Krok**: wprowadź żądany przyrost, wybierając go między 0,5 °C i 1 °C.
- **• Dla Trybów: Automatyczny, Chłodzenie, Ogrzewanie, Osuszanie, Wentylator, Prędkość wentylatora, Automatyczny, szybki, średni, wolny, cichy, Obecność funkcji Swing, ON, OFF**: wybierz "Tak", aby udostępnić funkcję na stronie internetowej.

#### **Ulubione polecenia**

Wprowadź ulubione polecenia w celu zarządzania jednostkamii AC. [Wprowadzić strony/obiekty.](#page-7-2)

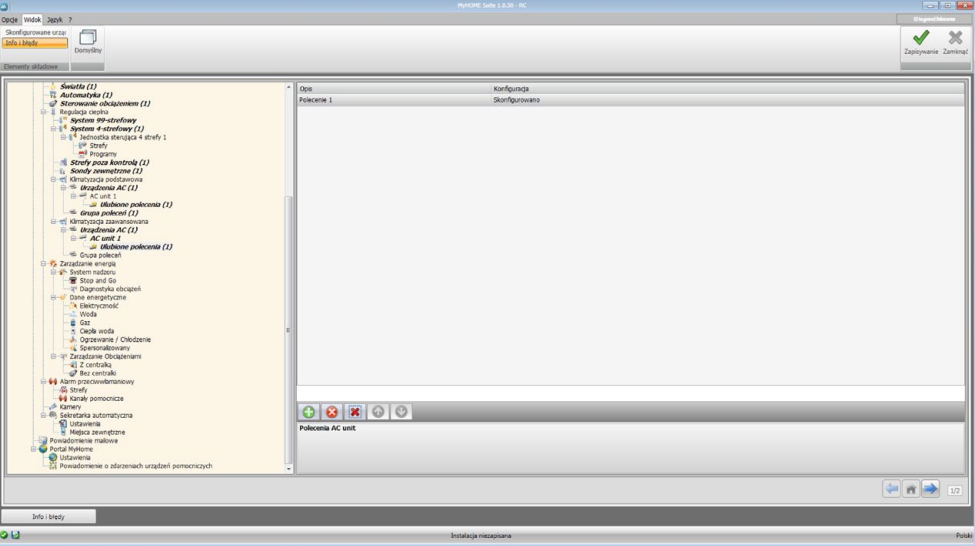

- **• Opis**: Wprowadź opis obiektu (maks. 15 znaków).
- **• Konfiguracja**: Kliknij, aby ustawić parametry, które będą wykonywane przez skonfigurowane polecenie.

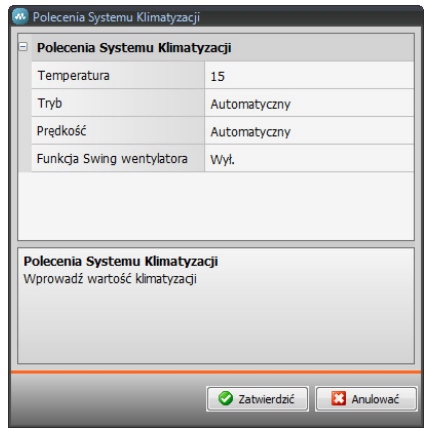

- **• Temperatura**: Wybierz temperaturę do ustawienia.
- **• Tryb**: Wybierz tryb funkcjonowania.
- **• Prędkość wentylatora**: Wybierz prędkość wentylatora.
- **• Fan Swing**: Wybierz włączenie funkcji swing.

#### **Grupa poleceń**

Do zarządzania klimatyzacją można stworzyć grupę poleceń, które zostaną wykonane równocześnie.

[Wprowadzić strony/obiekty.](#page-7-2)

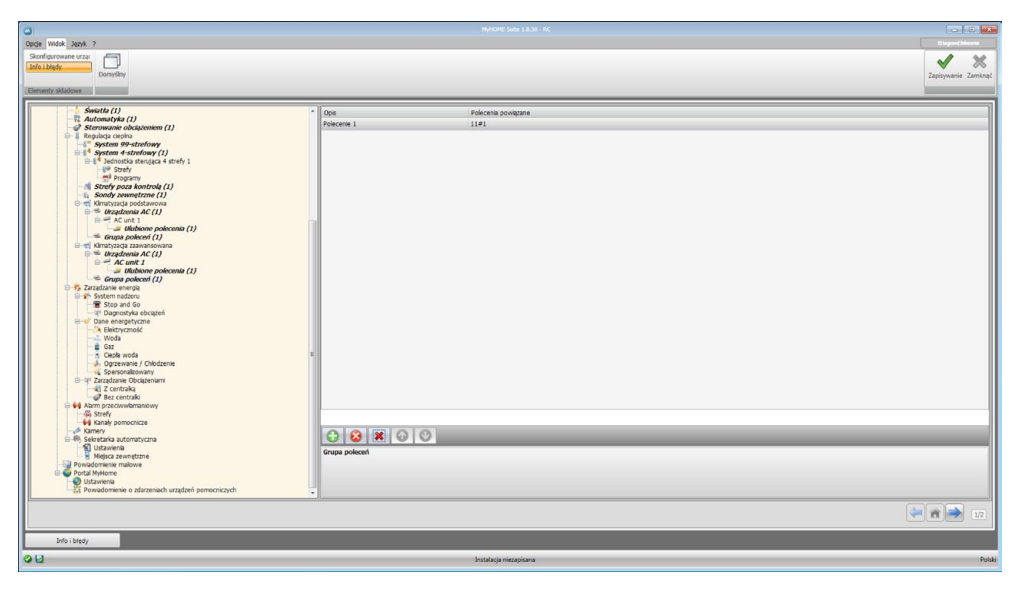

Konfiguracja:

- **• Opis**: Wprowadź opis grupy poleceń (maks. 15 znaków).
- **• Grupa poleceń**: Kliknij, aby wybrać polecenia, które składają się na grupę.

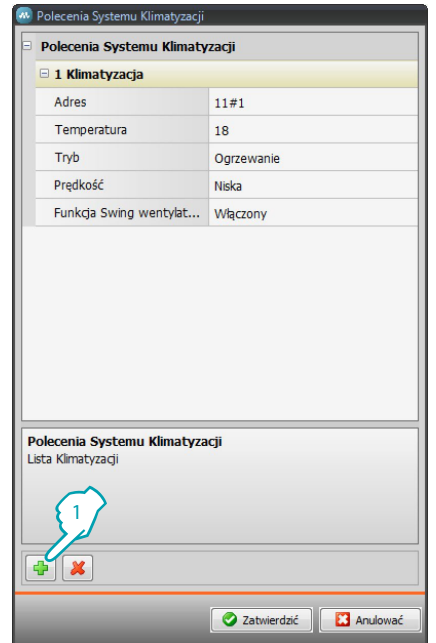

1. Wprowadź polecenia.

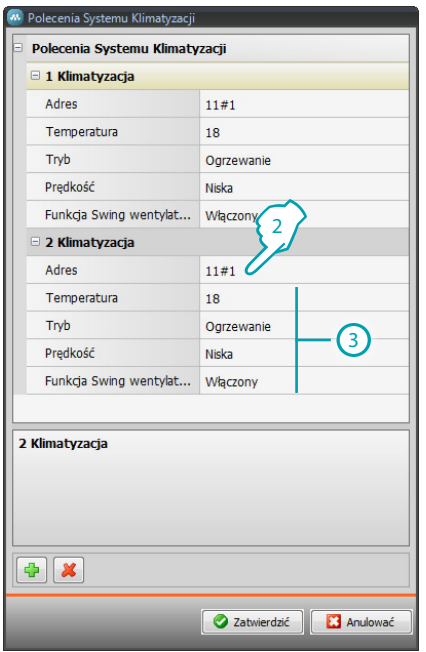

2. Kliknij, aby wprowadzić adres interfejsu 3456.

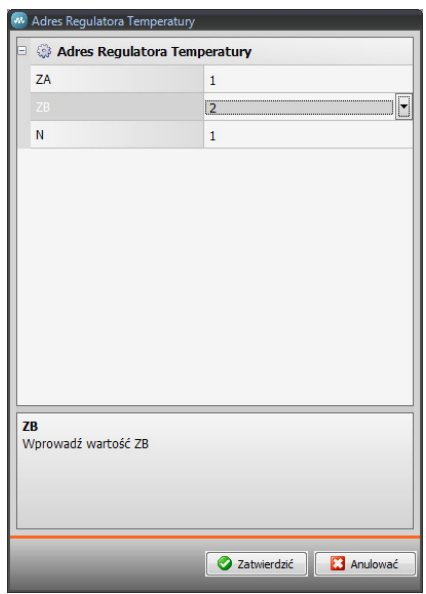

3. Skonfiguruj polecenie.

Wybierz temperaturę do ustawienia, tryb pracy, prędkość wentylatora i włączenie funkcji swing.

# <span id="page-32-0"></span>**Zarządzanie energią**

W tej sekcji można zdefiniować obiekty obecne na stronie internetowej "Zarządzanie energią", na której można nadzorować system, wyświetlać dane energetyczne i zarządzać obciążeniami.

## **Sysytem nadzoru**

W tej sekcji konfigurowane są funkcje monitorowania systemu, które będą dostępne na stronie internetowej "Nadzór systemu".

#### **Stop and Go**

W tej sekcji możesz skonfigurować moduły resetowania Stop and Go w celu sterowania automatycznego resetu wyłącznika różnicowoprądowego. [Wprowadzić strony/obiekty.](#page-7-2)

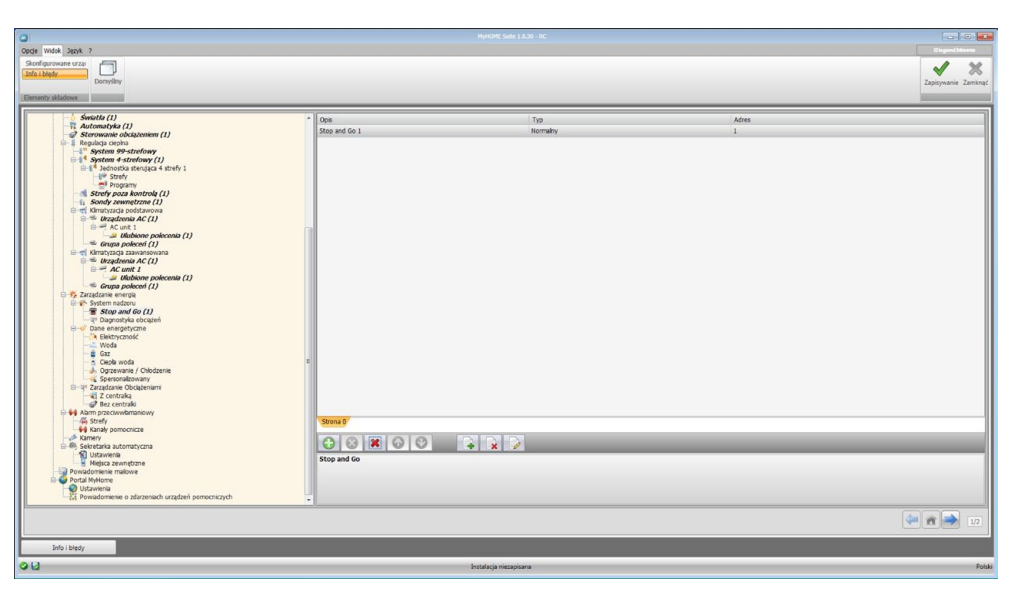

- **• Opis**: Wprowadź opis obiektu (maks. 15 znaków).
- **• Typ**: Wybierz typ modułu resetu między Normalny, Plus lub Btest.
- **• Adres**: Wprowadź adres Stop and Go.

## **Diagnostyka obciążeń**

W tej sekcji ustawia się, które obciążenia należy poddać diagnostyce w celu sprawdzenia ich stanu funkcjonowania (tylko siłowniki zaawansowane). [Wprowadzić strony/obiekty.](#page-7-2)

 $\Box$  $\checkmark$  $\boldsymbol{\times}$ Op System 99-st<br>System 4-stre<br>Lednostia s<br>L<sup>eo</sup> Strefy stawon<br>AC (1) 0000000  $\blacksquare$ 

Konfiguracja:

- **• Opis**: Wprowadź opis obciążenia (maks 15 znaków).
- **• Adres**: Wprowadź adres siłownika.

## <span id="page-33-0"></span>**Dane energetyczne**

W tej sekcji możesz skonfigurować parametry, które pozwalają zobaczyć dane (zużycia/produkcji) zmierzone w systemie i wyświetlone na stronie internetowej "Dane energetyczne". Dostępne są poniższe mierniki:

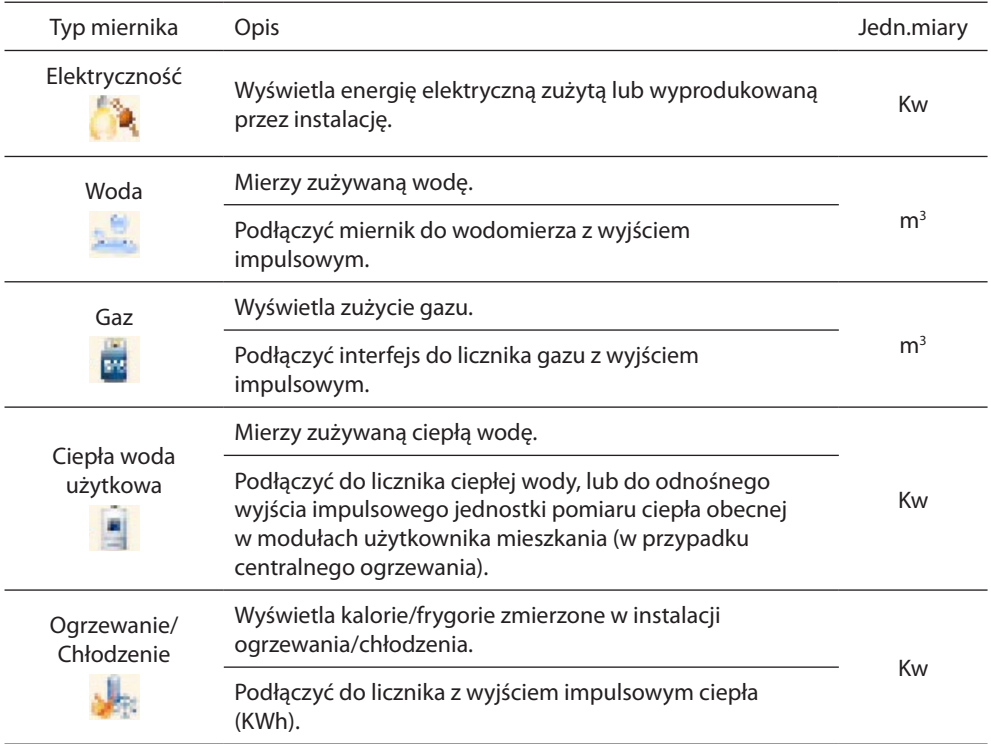

#### [Wprowadzić strony/obiekty.](#page-7-2)

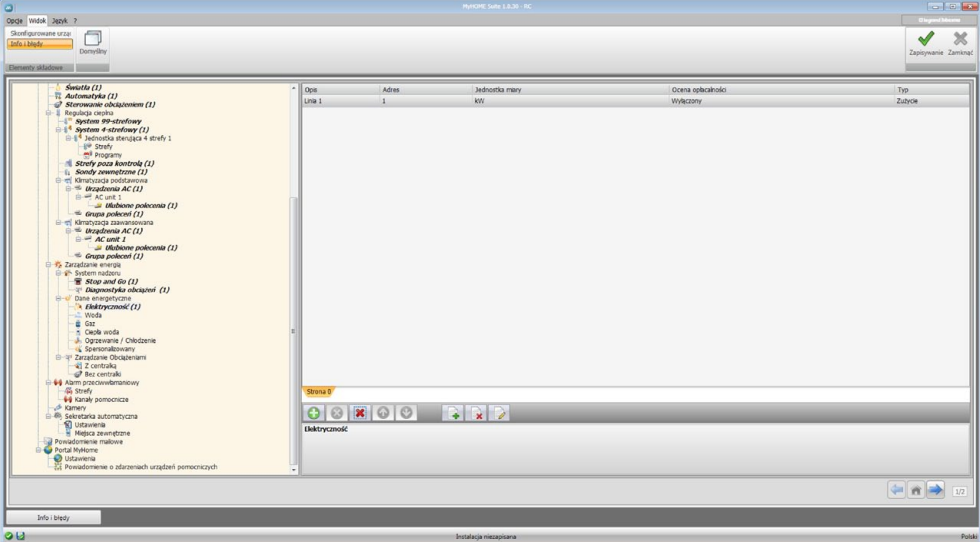

Dla wszystkich mierników konfiguracja jest taka sama.

Konfiguracja:

- **• Opis**: Wprowadź opis obiektu (maks. 15 znaków).
- **• Adres**: Wprowadź adres miernika.
- **• Jednostka miary**: Wybierz, w której jednostce miary zostanie wyświetlone zużycie.
- **• Ocena opłacalności**: Włącz/wyłącz ocenę opłacalności. Po włączeniu tej funkcji w sekcji ["Ustawienie oceny opłacalności"](#page-44-1) zostaje utworzony wiersz, w którym można ustawić taryfę stosowaną dla danego zużycia.

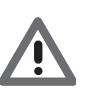

*Ocena opłacalności obliczana jest na podstawie odnośnej taryfy w sekcji ["Ustawienie oceny](#page-44-1)  [opłacalności"](#page-44-1).*

**• Typ**: Ustaw rodzaj miernika: zużycie lub produkcja.

# <span id="page-35-0"></span>**Zarządzanie obciążeniami z centralką**

W tej sekcji można zarządzać nowym systemem kontroli obciążeń, aby wyświetlić stan danego obciążenia, wymusić reaktywację na podstawie priorytetu i wyświetlić zużycie. [Wprowadzić strony/obiekty.](#page-7-2)

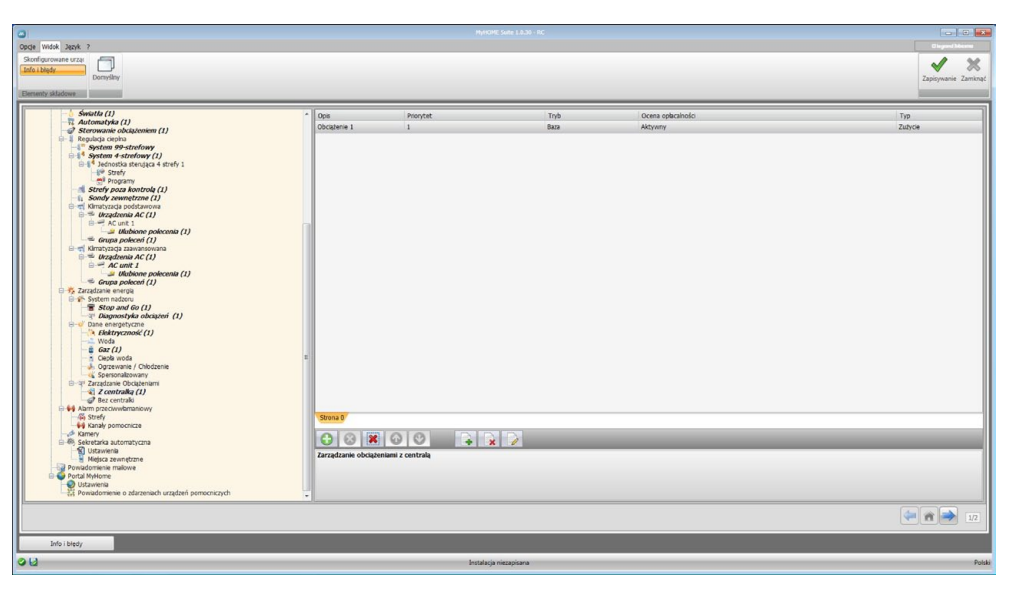

Konfiguracia:

- **• Opis**: Wprowadź opis obciążenia (maks. 15 znaków).
- **• Priorytet**: Wybierz obciążenie prioretytowe.
- **• Tryb**: Ustaw typ siłownika: podstawowy lub zaawansowany. W drugim przypadku można wyświetlić zużycie chwilowe i 2 liczniki.
- **• Ocena opłacalności**: Włącz/wyłącz ocenę opłacalności (tylko w trybie zaawansowanym). Taryfa zostaje ustawiona w sekcji ["Ustawienie oceny opłacalności"](#page-44-1).
- **• Typ**: Ustaw rodzaj obciążenia: zużycie lub produkcja.

## **Zarządzanie obciążeniami bez centrali**

Konfiguracje dla tego trybu są takie same jak dla trybu "Z centralą", z wyjątkiem pola "Tryb", który jest zablokowany na "Zaawansowane".

Celem funkcji jest zapewnienie wyświetlenia zużycia obciążeń także bez kontroli/wymuszenia.

# <span id="page-36-0"></span>**Przeciwwłamaniowy**

W tej sekcji są konfigurowane strefy i kanały pomocnicze wyświetlane na stronie internetowej "Alarmy".

#### **Strefy**

W tym oknie można spersonalizować opisy dotyczące stref instalacji przeciwwłamaniowej. Wprowadzone opisy pojawią się w komunikacie wysyłanym przez urządzenie do strony internetowej po każdym mającym miejsce zadarzeniu Przeciwwłamaniowym lub Alarmie technicznym w instalacji.

[Wprowadzić strony/obiekty.](#page-7-2)

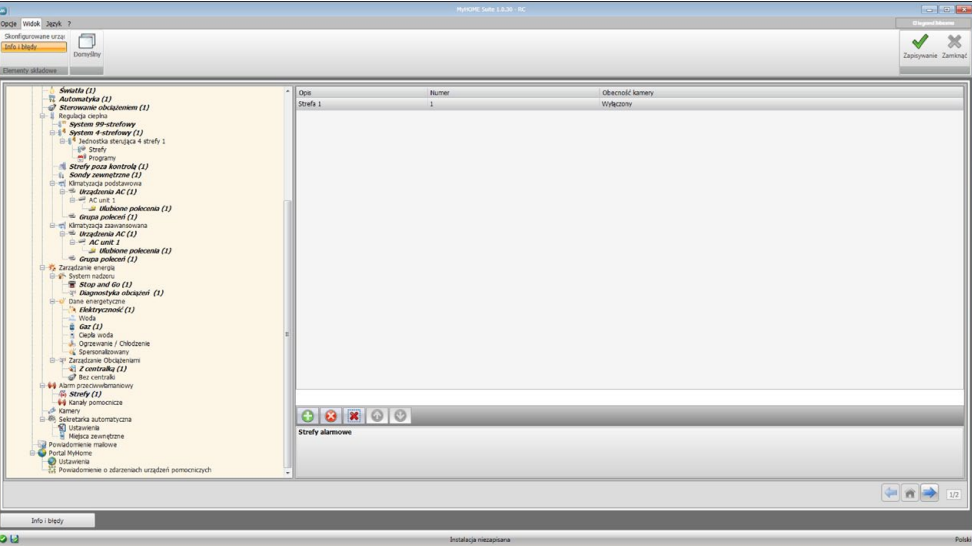

- **• Opis**: Wprowadź opis strefy (maks. 15 znaków).
- **• Numer**: Wprowadź numer strefy.
- **• Obecność kamer**: Włącz obecność kamery, aby do powiadomienia mailowego o alarmie przeciwwłamaniowym w Strefie został dołączony skompresowany plik (format.zip) zawierający obrazy (.jpg) pochodzące z kamery. **Przykład**: jeśli czujnik w miejscu alarmu jest skonfigurowany Z=2 (strefa2), jest on w stanie automatycznie włączyć kamerę (wyłączone są kamery zainstalowane w panelach zewnętrznych) skonfigurowaną P=2.

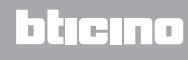

# **Kanały pomocnicze**

W ten sam sposób jak dla stref można włączyć i spersonalizować opisy dotyczące 9 kanałów pomocniczych używanych do sygnalizacji alarmów technicznych (np. można włączyć kanał Pomocniczy 1 i przypisać opis "Ulatnianie się gazu").

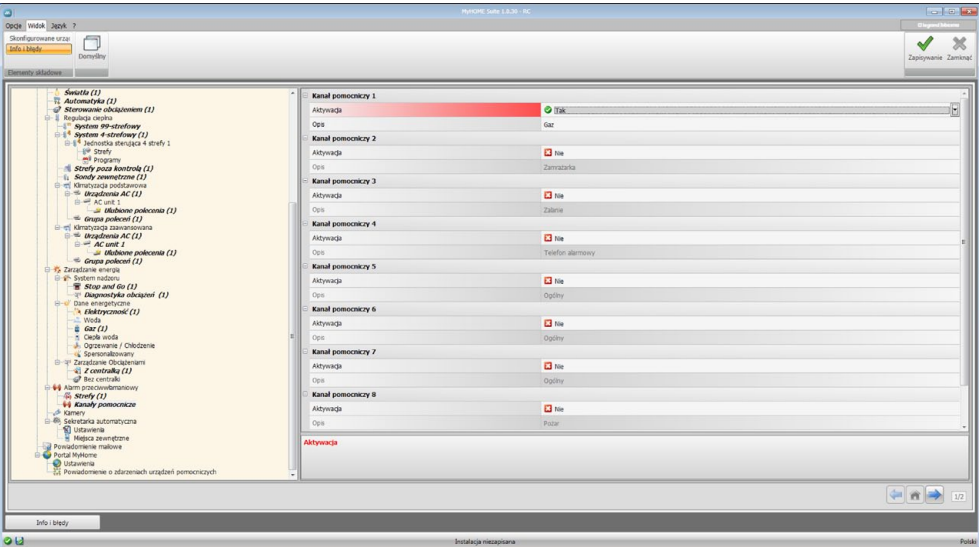

- **• Aktywacja**: Włączyć/wyłączyć kanał pomocniczy.
- **• Opis**: Wprowadź opis kanału pomocniczego (maks. 15 znaków).

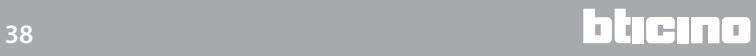

# <span id="page-38-0"></span>**Kamery**

W tej sekcji określane są obiekty obecne na stronie internetowej "CCTV" (monitorowania), na której można zarządzać kamerami obecnymi w systemie. [Wprowadzić strony/obiekty.](#page-7-2)

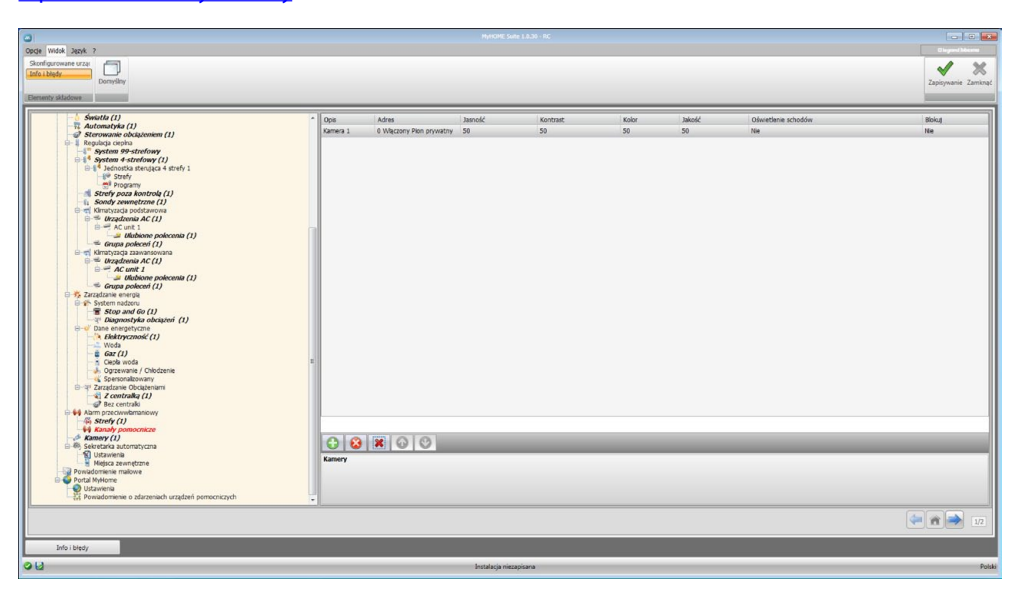

- **• Opis**: Wprowadź opis kamery (maks. 15 znaków).
- **• Adres**: Kliknij, aby wybrać adres kamery (0 99).

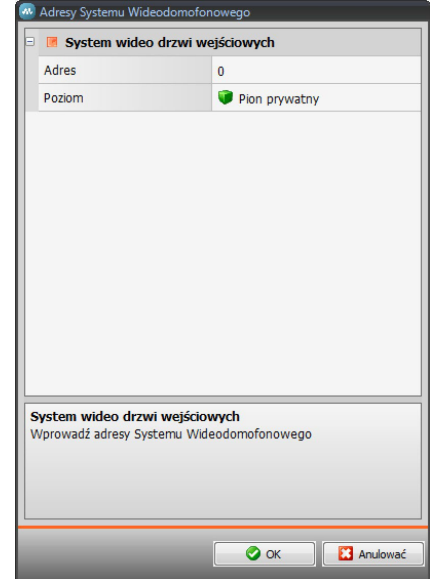

- **• Jasność / Kontrast / Kolor / Jakość**: Wybierz poziomy regulacji obrazu (od 0% do 100%).
- **• Oświetlenie schodów**: Włącz gotowość siłownika oświetlenia schodów.
- **• Blokuj (zamek)**: Włącz gotowość otwarcia zamka.

# <span id="page-39-0"></span>**Sekretarka automatyczna - Ustawienia**

W tym oknie można włączyć i konfigurować funkcję sekretarki automatycznej obecnej na stronie internetowej.

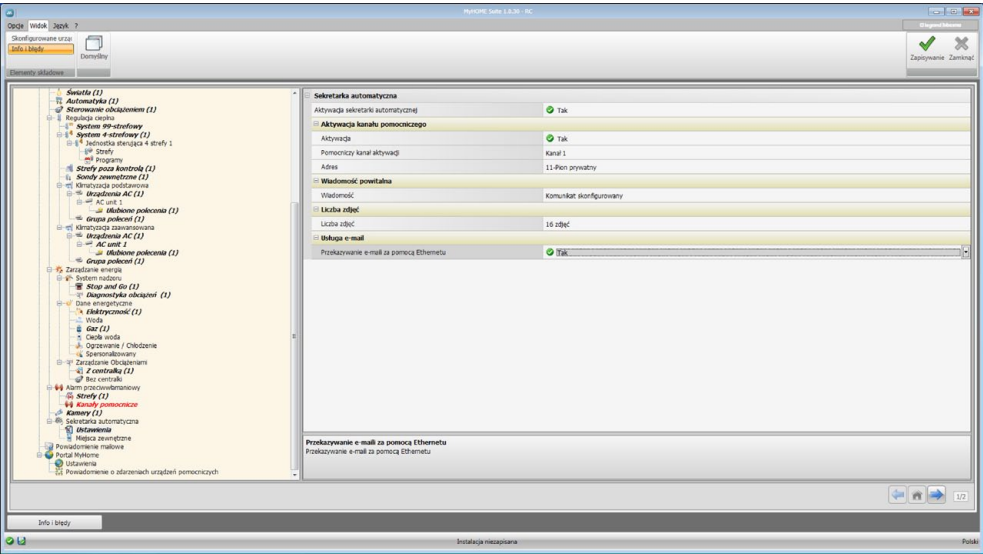

Konfiguracja:

- **• Aktywacja sekretarki**: Włącz funkcję sekretarki automatycznej.
- **• Aktywacja kanału pomocniczego**: Po aktywacji kanału pomocniczego można użyć polecenia, aby włączyć/wyłączyć automatyczną sekretarkę i wprowadzić sygnalizację świetlną stanu aktywacji.
- **• Pomocniczy kanał aktywacji**: Wybierz Pomocniczy kanał aktywacji użyty przez urządzenie sterujące do lokanej aktywacji/dezaktywacji "Automatycznej sekretarki".
- **• Adres**: Kliknij, aby [Wprowadzić adres SCS](#page-7-1) siłownika sygnalizacji stanu sekretarki.
- **• Wiadomość**: Wybierz jeden z wstępnie nagranych plików (.wav) lub nagraj nową wiadomość.

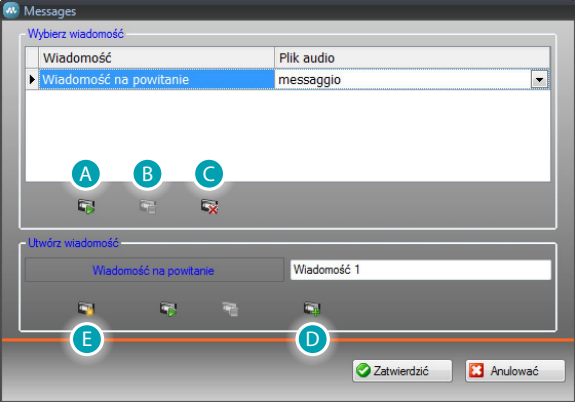

Użyj przycisków obecnych w masce, aby:

- (A) Wysłuchać wybranej wiadomości
- (B) Zatrzymać odtwarzanie lub nagrywanie wiadomości
- (C) Usunąć wybrany plik
- (D) Archiwizować nową wiadomość
- (E) Nagrać nową wiadomość

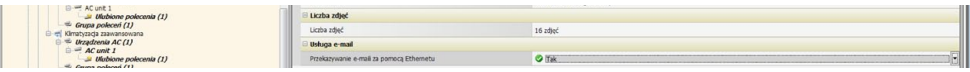

- **• Liczba zdjęć**: Wybierz liczbę zdjęć, które kamera wideodomofonowego panelu zewnętrznego wyśle do urządzenia. Można wybrać od 1 do 16 klatek. Po włączeniu opcji "**Usługa e-mail**" obrazy przyjdą do użytkownika w postaci załączników do wiadomości email.
- **• Usługa e-mail**: Włącz tę usługę, aby otrzymywać wiadomości e-mail zawierającą nagrane obrazy, wybierając metodę przekazywania za pomocą Ethernetu.

## **Panele zewnętrzne (Miejsca zewnętrzne)**

W tym oknie można włączyć do maks. 10 Paneli zewnętrznych instalacji wideodomofonowej, którym odpowie automatyczna sekretarka, jeśli będzie włączona. [Wprowadzić strony/obiekty.](#page-7-2)

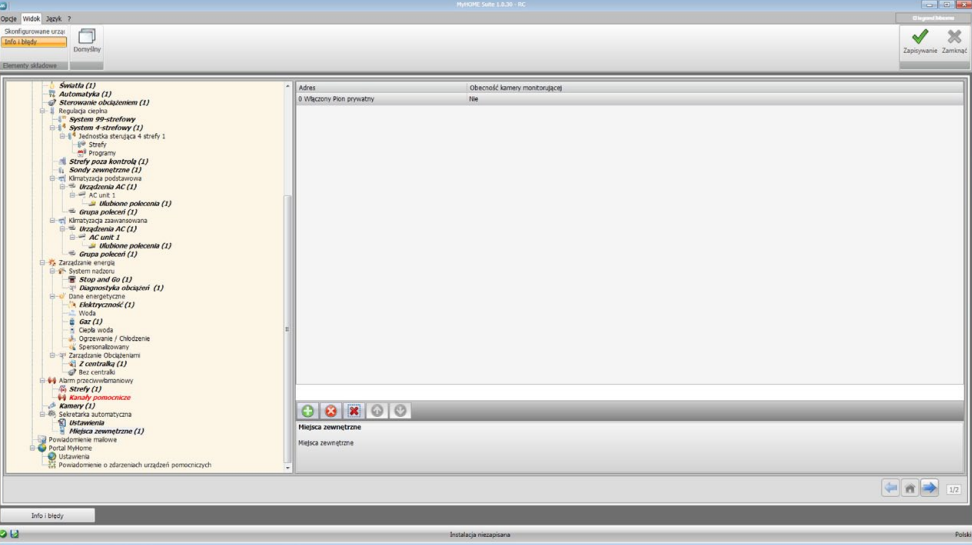

Konfiguracja:

I

**• Adres**: Skonfiguruj adres Miejsca Zewnętrznego (Panelu) (0 – 95).

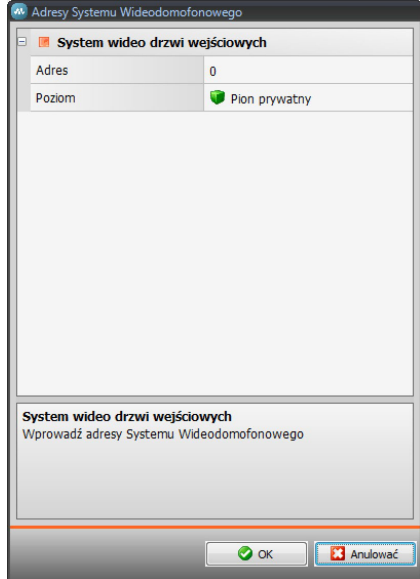

**• Obecność kamery monitorującej**: Włącz obecność kamery.

# <span id="page-41-0"></span>**Powiadomienie mailowe**

W tym oknie można włączyć funkcję wysyłania powiadomień mailowych o alarmach.

## **Aktywacja wiadomości w sieci Ethernet**

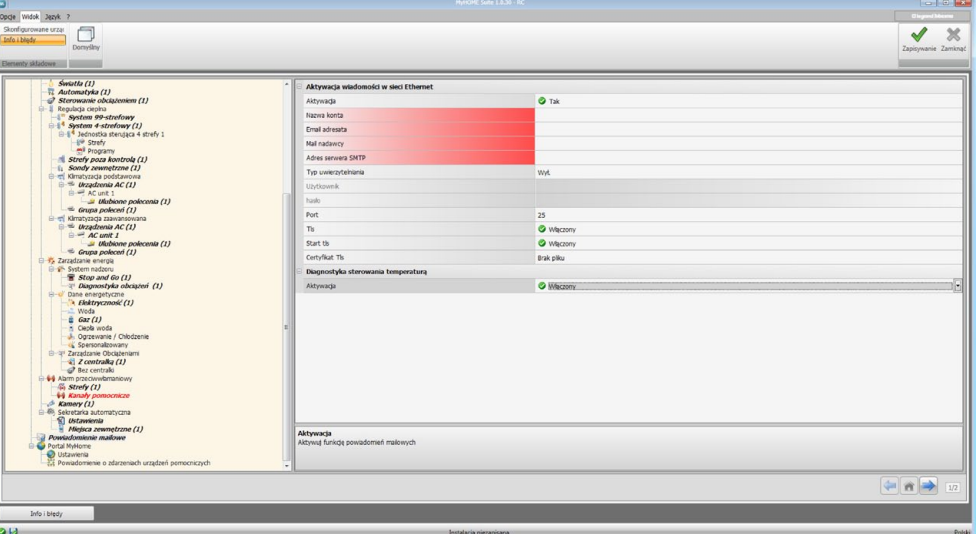

- **• Aktywacja**: Włącz/wyłącz powiadomienie za pomocą sieci Ethernet.
- **• Nazwa konta**: Wprowadź nazwę konta.
- **• Email adresata**: Wprowadź adres poczty elektronicznej, na który będzie wysłana email.
- **• Email nadawcy**: Wprowadź adres mailowy nadawcy.
- **• Adres serwera SMTP**: Wprowadź adres IP serwera poczty w formacie numerycznym lub tekstowym (aby uzyskać tę informację, skontaktuj się z administratorem sieci).
- **• Typ uwierzytelniania, Użytkownik, Hasło, Port, Tls, Start Tls, Certifikat Tls**: Wprowadź prawidłowe parametry adresu mailowego. W przypadku Tls wprowadź plik certyfikowany.
- **• Diagnostyka sterowania temperaturą**: Po włączeniu tej funkcji powiadomienie o każdym zdarzeniu awarii w systemie Regulacji temperatury zostanie wysłane na podany adres mailowy.

# <span id="page-42-0"></span>**Portal MyHOME**

W tym ekranie, po aktywacji pozycji "Tryb aktywacji portalu" można wprowadzić ID gateway Portalu My HOME\_Web i uzupełnić konfigurację za pomocą sekcji "Parametry połączenia" i "Powiadomienia o zdarzeniach urządzeń pomocniczych".

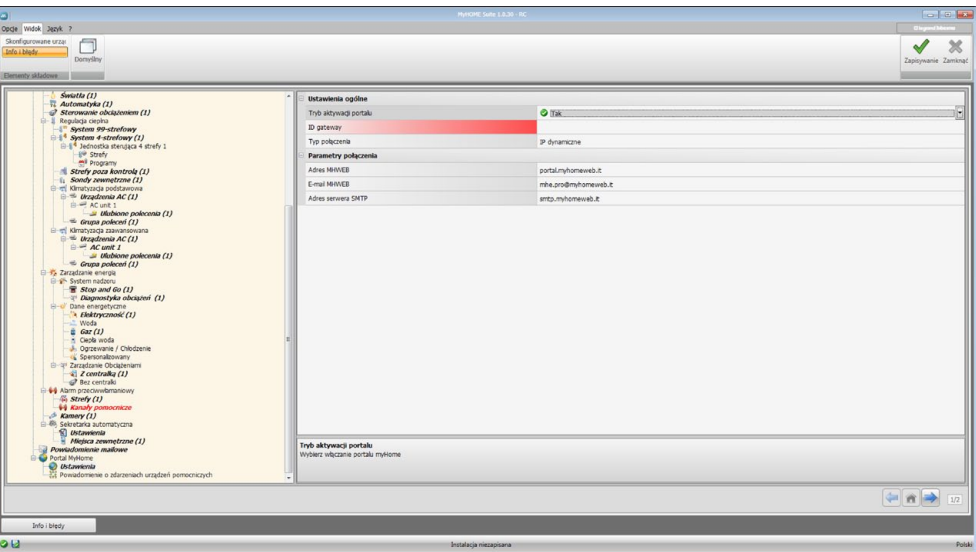

Konfiguracja:

- **• Tryb aktywacji portalu**: Włącz/wyłącz połączenie z Portalem MyHOME\_Web.
- **• ID gateway**: Wprowadź identyfikator portalu.
- **• Typ połączenia**:
	- Wybierz typ połączenia:
	- **IP stałe**: jeśli dysponujesz stałym adresem
	- **IP dynamiczne**: jeśli nie dysponujesz stałym adresem IP; należy ustawić w modemie/ routerze bramy dostępu dla Portalu MyHOME\_Web
	- **Aktywne połączenie z Web Serwerem (WAC)**: W sieciach prywatnych, w których system nie jest bezpośrednio osiągalny przez Internet (np. Fastweb) lub istnieją Routery niemożliwe do skonfigurowania, aby skorzystać z usługi MyHome\_Web musisz ustawić tryb połączenia WAC (Połączenie Aktywne Web Serwera) w Konfiguracji Web Serwera i systemu w Portalu.

#### **Parametry połączenia**

Dane w tej sekcji zostały wstępnie skompilowane; ich zmiana może spowodować niewłaściwe funkcjonowanie usługi.

Wskazane jest, aby sprawdzić te dane z danymi dostępnymi w momencie podpisania umowy.

# **Powiadomienie o zdarzeniach urządzeń pomocniczych**

Na tym ekranie można wybrać, które ze zdarzeń generowanych w kanałach pomocniczych przez urządzenia Automatyki i System Antywłamaniowy wysłać do Portalu MyHOME\_Web. [Wprowadzić strony/obiekty.](#page-7-2)

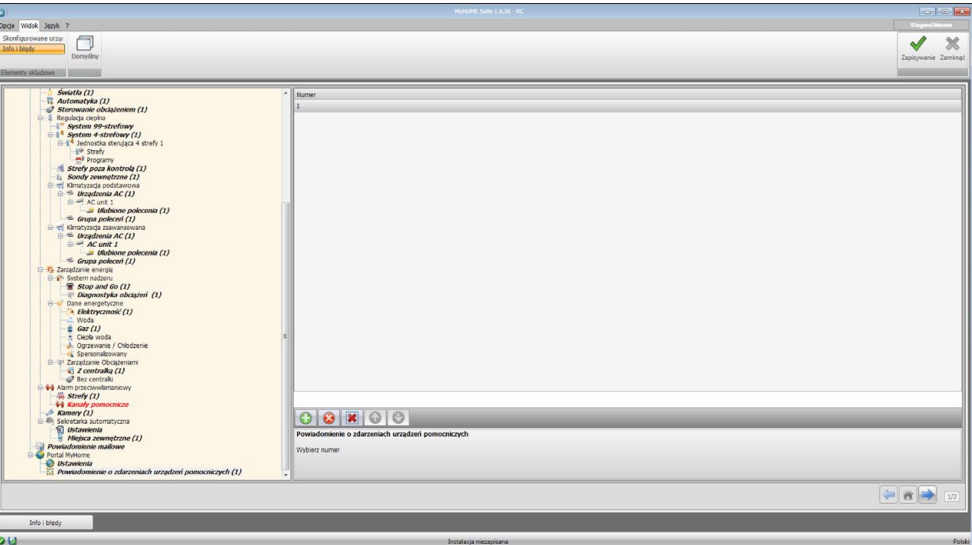

Konfiguracja:

**• Numer**: Wybierz numer kanału, z którego wyślesz informacje do portalu.

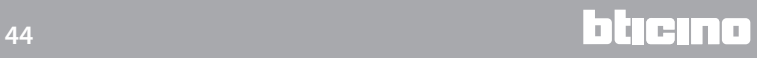

# <span id="page-44-1"></span><span id="page-44-0"></span>**Ustawienie oceny opłacalności**

W tej sekcji możesz ustawić walutę i taryfy, które zostaną zastosowane do wielkości zużycia ustawionego w paragrafach "[Dane energetyczne](#page-33-0)" i "[Zarządzanie obciążeniami](#page-35-0)".

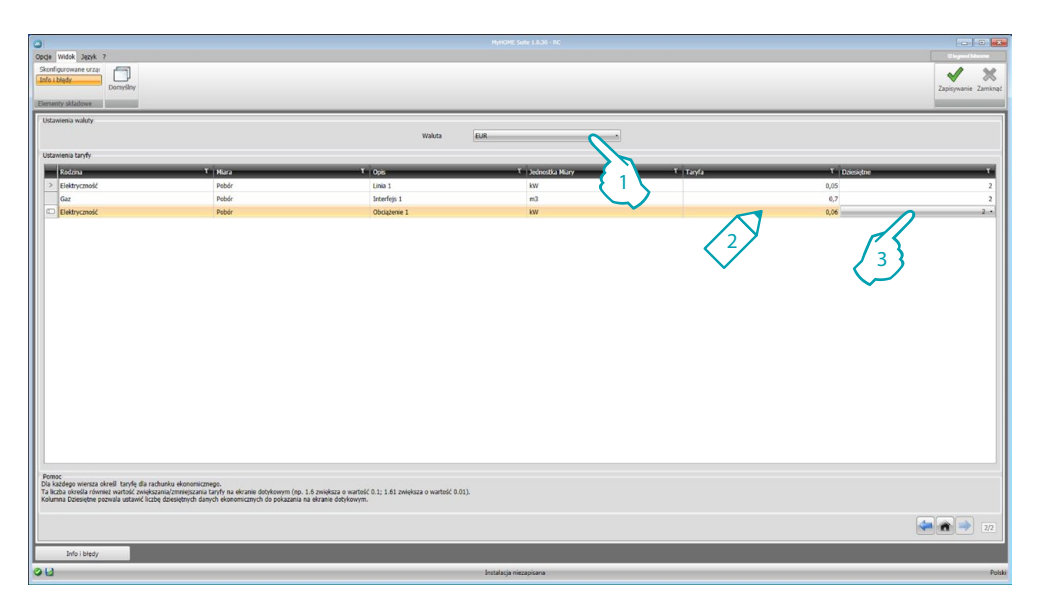

- 1. Wybierz walutę.
- 2. Wprowadź taryfy.
- 3. Wprowadź liczbę dziesiętnych, które będą wyświetlane na serwerze sieci Web.

Po zakończeniu konfiguracji kliknij <sup>Zapisywanie</sup>, aby zapisać projekt i <sup>Zamiane</sup>, aby wrócić do Obszaru globalnego w celu [wyeksportowania go](#page-4-1) lub [wysłania do urządzenia](#page-5-0).

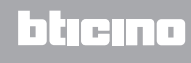

**BTicino SpA Viale Borri, 231 21100 Varese - Italy www.bticino.pl**